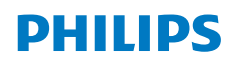

**NeoPix** 320

Home Projector

# Bedienungsanleitung

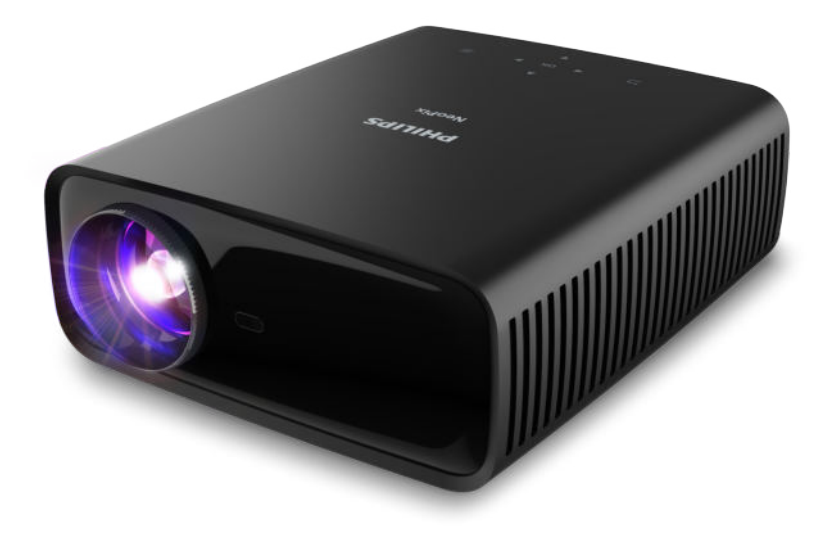

Registrieren Sie Ihr Produkt und erhalten Sie Support unter www.philips.com/support

# Inhaltsverzeichnis

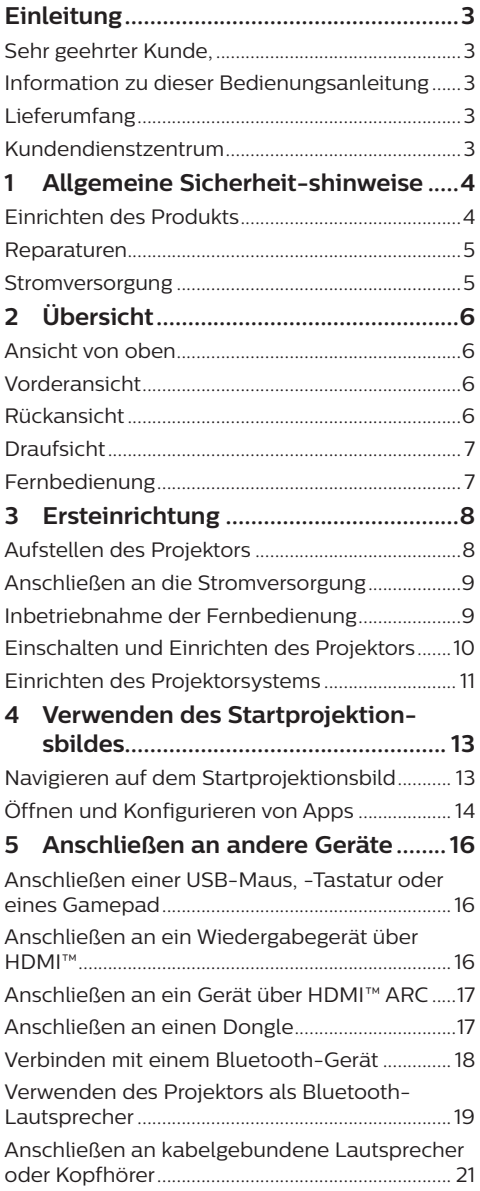

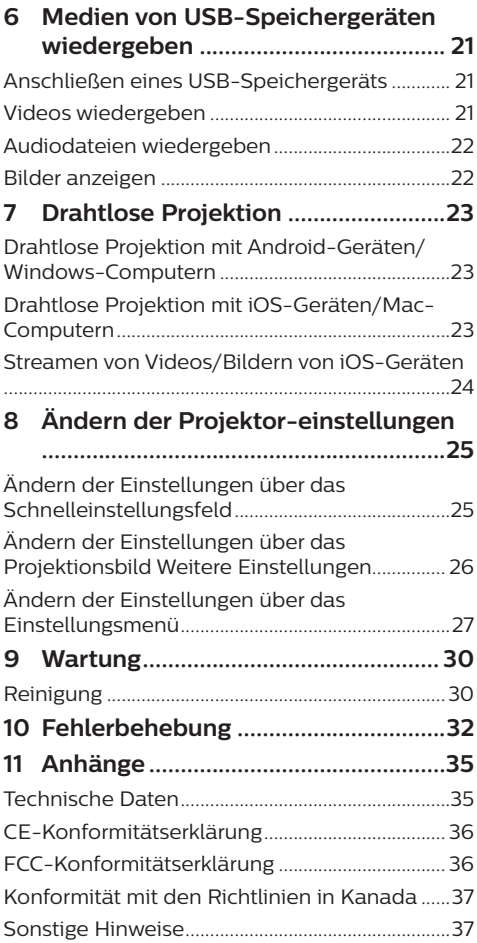

# **Einleitung**

# **Sehr geehrter Kunde,**

vielen Dank, dass Sie sich für diesen Projektor entschieden haben.

Wir hoffen, Sie genießen dieses Produkt und die vielen Funktionen, die es Ihnen bietet!

# **Information zu dieser Bedienungsanleitung**

Mit der diesem Produkt beiliegenden Kurzanleitung sind Sie in der Lage, dieses Produkt schnell und einfach in Betrieb nehmen. Ausführliche Beschreibungen dazu finden Sie in den folgenden Kapiteln dieser Bedienungsanleitung.

Lesen Sie sich die vollständige Bedienungsanleitung aufmerksam durch. Beachten Sie stets sämtliche Sicherheitshinweise, um den ordnungsgemäßen Betrieb dieses Produkts zu gewährleisten (**siehe Allgemeine Sicherheit-shinweise, Seite 4**). Bei Nichtbeachtung dieser Anleitung übernimmt der Hersteller keine Haftung für entstehende Schäden.

# **Verwendete Symbole**

### **Hinweis**

Dieses Symbol weist auf Ratschläge hin, die Ihnen helfen, dieses Produkt effektiver und einfacher zu verwenden.

### **GEFAHR!**

### **Verletzungsgefahr!**

Dieses Symbol warnt vor der Gefahr von Verletzungen für den Nutzer und umstehende Personen. Die unsachgemäße Handhabung kann sowohl Personen- als auch Sachschäden nach sich ziehen.

### **VORSICHT!**

#### **Beschädigung des Produkts oder Datenverlust!**

Dieses Symbol warnt Sie vor möglichen Produktschäden und Datenverlusten. Diese Schäden können in Folge einer unsachgemäßen Handhabung entstehen.

# **Lieferumfang**

- a NeoPix 320 Projektor (NPX320/INT)
- b Fernbedienung mit 2 Batterien des Typs AAA
- c Kurzanleitung mit Garantiekarte
- (4) 3 x AC-Netzkabel mit Stecker

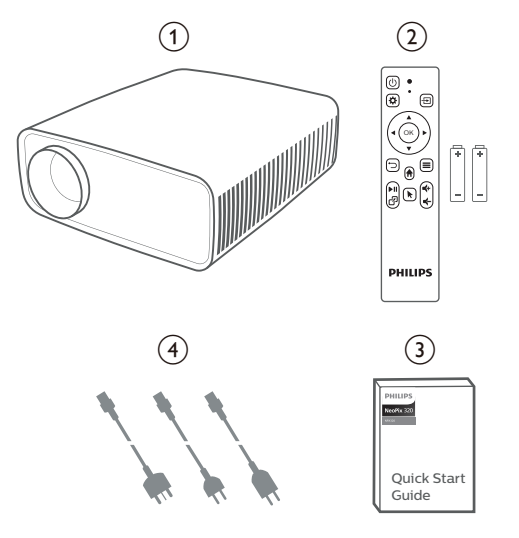

# **Kundendienstzentrum**

Informationen zur Erreichbarkeit des Kundendienstes, die Garantiekarte und die Bedienungsanleitungen finden Sie hier:

**Web:** www.philips.com/support

### **Kontakt zum Kundendienst:**

Internationale Telefonnummer: +41 215 391 665

Für Informationen bezüglich etwaiger Auslandsgebühren wenden Sie sich bitte an Ihren Anbieter.

**E-Mail:** philips.projector.eu@screeneo.com

### **Unsere Webseiten mit Antworten zu häufig gestellten Fragen (FAQ):**

https://support.philipsprojection.com

https://community.philipsprojection.com

# **1 Allgemeine Sicherheitshinweise**

Nehmen Sie sämtliche der aufgeführten Warnund Sicherheitshinweise zur Kenntnis. Nehmen Sie nur solche Änderungen oder Einstellungen vor, die in dieser Bedienungsanleitung beschrieben sind. Eine falsche Bedienung und unsachgemäße Handhabung kann zu Personenund Sachschäden oder Datenverlusten führen.

# **Einrichten des Produkts**

Dieses Produkt ist ausschließlich zur Verwendung in Innenräumen vorgesehen. Stellen Sie das Produkt auf eine stabile, ebene Oberfläche. Um mögliche Verletzungen oder Schäden am Produkt zu vermeiden, sind sämtliche Kabel so zu verlegen, dass niemand darüber stolpern kann.

Die Inbetriebnahme des Produkts in Räumen mit hoher Luftfeuchtigkeit ist nicht gestattet. Berühren Sie weder Netzstecker noch Netzanschluss mit nassen Händen.

Nehmen Sie das Produkt unter keinen Umständen unmittelbar, nachdem Sie es von einer kalten in eine warme Umgebung gebracht haben, in Betrieb. Wird das Produkt einer solch plötzlichen Temperaturänderung ausgesetzt, kann sich im Inneren des Geräts Feuchtigkeit an für den Betrieb wichtigen Komponenten niederschlagen.

Sorgen Sie dafür, dass das Produkt an einem ausreichend belüfteten Ort aufgestellt ist und achten Sie darauf, dass es nicht abgedeckt wird. Bringen Sie das Produkt also während des Betriebs nicht in geschlossenen Schränken, Kisten oder sonstigen eingefassten Räumen unter.

Schützen Sie das Produkt stets vor direkter Sonneneinstrahlung, Hitze, starken Temperaturschwankungen und Feuchtigkeit. Stellen Sie das Produkt nicht in unmittelbarer Nähe eines Heizgeräts oder einer Klimaanlage auf. Beachten Sie die hierzu die zur Betriebsund Umgebungstemperatur gelisteten Angaben in den technischen Daten (**siehe Technische Daten, Seite 35**).

Durch den Betrieb des Produkts über einen längeren Zeitraum erwärmt sich die Oberfläche des Gehäuses. Bei Überhitzung versetzt sich das Produkt jedoch automatisch in den Standby-Modus.

Achten Sie darauf, dass keine Flüssigkeiten ins Innere des Produkts gelangen. Sollten doch einmal Flüssigkeiten oder Fremdkörper in das Produkt eingedrungen sein, dann nehmen Sie es unverzüglich außer Betrieb und trennen es von der Stromversorgung. Lassen Sie das Produkt anschließend von einem autorisierten Kundendienstzentrum überprüfen.

Lassen Sie im Umgang mit dem Produkt stets Vorsicht walten. Vermeiden Sie Berührungen der Projektorlinse. Platzieren Sie niemals schwere oder scharfkantige Gegenstände auf dem Produkt oder dem Netzkabel.

Sollte das Produkt zu heiß werden oder Rauch entwickeln, nehmen Sie es unverzüglich außer Betrieb und trennen Sie es von der Stromversorgung. Lassen Sie das Produkt anschließend von einem autorisierten Kundendienstzentrum überprüfen. Halten Sie das Produkt von offenen Flammen (z. B. Kerzen) fern.

### **GEFAHR!**

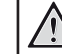

**Explosionsgefahr bei Verwendung von Batterien des falschen Typs!**

Bei Verwendung des falschen Batterietyps besteht Explosionsgefahr.

Setzen Sie die für die Fernbedienung vorgesehenen Batterien (ggf. auch Akkus) keiner übermäßigen Hitze durch Sonneneinstrahlung oder offenen Flammen aus.

Unter folgenden Bedingungen kann sich im Inneren des Produkts eine Feuchtigkeitsfilm bilden, der Fehlfunktionen hervorrufen kann:

- wenn das Produkt von einer kalten in eine warme Umgebung gebracht wird;
- nach dem Aufheizen eines kühlen Raumes;
- wenn das Produkt in einem Raum aufgestellt wird, der eine hohe Luftfeuchte aufweist.

Gehen Sie wie folgt vor, um etwaigen Feuchtigkeitsbeschlag zu vermeiden:

- 1 Stecken Sie das Produkt stets in eine dicht verschließbare Plastiktüte, bevor Sie es in einen anderen Raum bringen. So kann es sich den Raumbedingungen allmählich anpassen.
- 2 Warten Sie nun ein bis zwei Stunden, bevor Sie das Produkt wieder aus der Plastiktüte nehmen.

Von einer Inbetriebnahme des Produkts in einer sehr staubigen Umgebung ist abzusehen. Staubpartikel und andere Fremdkörper können andernfalls zu ernsthaften Schäden am Produkt führen.

Setzen Sie das Produkt keinen starken Erschütterungen und Vibrationen aus. Dies kann andernfalls zu Schäden an den im Inneren verbauten Komponenten führen.

Lassen Sie Kinder das Produkt nicht unbeaufsichtigt benutzen. Das Verpackungsmaterial darf nicht in die Hände von Kindern gelangen.

Nehmen Sie das Produkt zu Ihrer eigenen Sicherheit nicht während eines Gewitters in Betrieb.

# **Reparaturen**

Nehmen Sie keine eigenständigen Reparaturarbeiten an dem Produkt vor. Eine unsachgemäße Wartung kann zu ernsthaften Verletzungen oder Schäden am Produkt führen. Lassen Sie das Produkt daher ausschließlich von einem autorisierten Kundendienstzentrum in Stand setzen.

Informationen zu autorisierten

Kundendienstzentren finden Sie auf der diesem Produkt beiliegenden Garantiekarte.

Entfernen Sie nicht das Typenschild von diesem Produkt, da andernfalls sämtliche Garantieansprüche erlöschen.

# **Stromversorgung**

Verwenden Sie ausschließlich Netzteile, die für dieses Produkt zugelassen wurden (**siehe Technische Daten, Seite 35**). Prüfen Sie, ob die Netzspannung des Netzteils mit der vorhandenen Netzspannung am Aufstellungsort übereinstimmt. Dieses Produkt entspricht dem daran vermerkten Spannungstyp.

Die Steckdose muss sich in der Nähe des Produkts befinden und sollte jederzeit leicht zugänglich sein.

#### **VORSICHT!**

Verwenden Sie zum Ausschalten des Projektors stets die Taste (1).

Nehmen Sie das Produkt vor der Durchführung etwaiger Reinigungsarbeiten stets außer Betrieb und trennen Sie es von der Stromversorgung (**siehe Reinigung, Seite 30**). Verwenden Sie ein weiches, fusselfreies Tuch. Verwenden Sie unter keinen Umständen flüssige, gasförmige oder leicht entflammbare Reinigungsmittel wie Sprays, Scheuermittel, Polituren oder Alkohol. Achten Sie während der Reinigung darauf, dass keine Flüssigkeiten ins Innere des Geräts gelangen.

### **GEFAHR!**

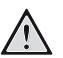

**Gefahr von Augenreizungen!**

Dieses Produkt ist mit einer sehr leistungsstarken LED (Licht emittierende Diode) ausgestattet, die äußerst helles Licht ausstrahlt. Blicken Sie deshalb während des Betriebs nie direkt in die Projektorlinse. Andernfalls können Reizungen oder Schäden der Augen die Folge sein.

# **2 Übersicht**

# **Vorderansicht**

# **Ansicht von oben**

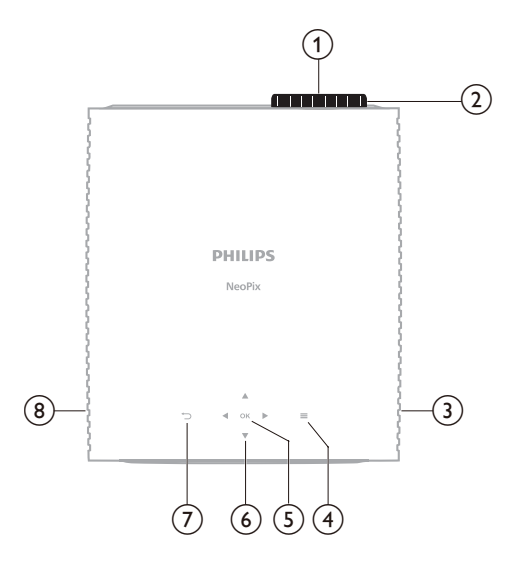

- a **Projektorlinse**
- b **Einstellregler für die Fokuseinstellung** Passt die Bildschärfe an.
- **(3)** Rechter Lautsprecher
- $\odot$   $\equiv$

Schnellzugriff auf die Einrichtungsoptionen (z. B. Bild- und Tonoptionen).

e **BESTÄTIGEN**

Bestätigt eine Auswahl oder ändert den Wert für die aktuelle Einstellung.

- f **Navigationstasten (Aufwärts, Abwärts, Links, Rechts)**
	- Navigieren Sie durch die auf dem Bildschirm angezeigten Optionen.
	- Verwenden Sie die Tasten  $\triangle/\blacktriangledown$  oder / , um Änderungen an dem Wert der aktuell angezeigten Einstellung vorzunehmen.
- $(7)$   $\bigoplus$

Kehrt zur vorherigen Anzeige auf dem Projektionsbild zurück.

**(8)** Linker Lautsprecher

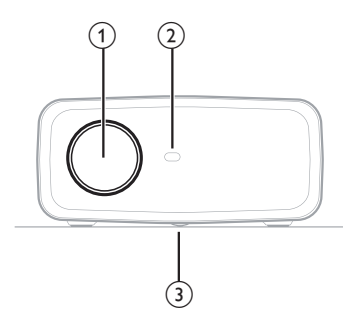

a **Projektorlinse**

b **Vorderer IR-Sensor**

c **Einstellregler für den Winkel** Drehen Sie den Einstellregler, um die Höhe des Projektionsbildes einzustellen.

# **Rückansicht**

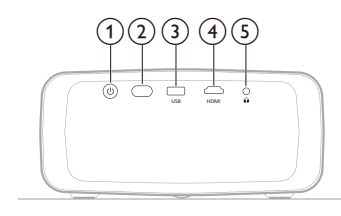

 $\circledcirc$ 

- Schaltet den Projektor ein oder versetzt ihn in den Standby-Modus.
- Ist der Projektor in Betrieb, leuchtet die LED-Betriebsanzeige weiß.
- Wenn sich der Projektor im Standby-Modus befindet, leuchtet die LED rot.
- b **Hinterer IR-Sensor**

### **(3)** USB

Zum Anschließen eines USB-Eingangsgeräts, eines USB-Speichergeräts oder eines Dongles.

d **HDMI**

Zum Anschließen an einen HDMI™-Ausgang eines Wiedergabegeräts.

 $\odot$   $\Omega$ 

3,5-mm-Audioausgang zum Anschließen externer Lautsprecher oder Kopfhörer.

# **Draufsicht**

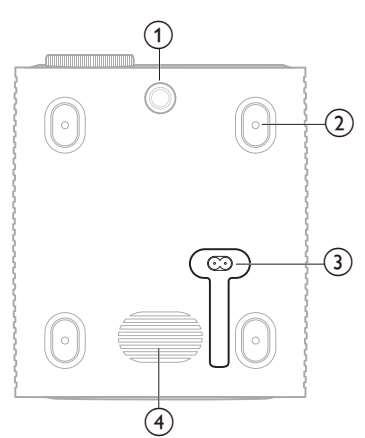

- a **Einstellregler für den Winkel** Drehen Sie den Einstellregler, um die Höhe des Projektionsbildes einzustellen.
- b **Schraubenloch für die Deckenmontage**
- c **AC-Eingang** Anschluss für das im Lieferumfang enthaltene Netzkabel.
- d **Tieftöner**

# **Fernbedienung**

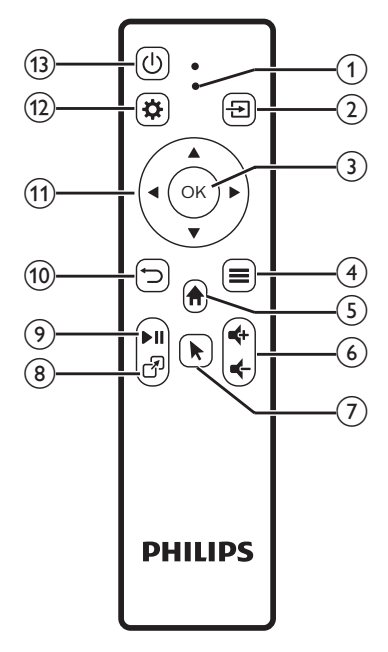

### a **LED-Betriebsanzeige**

Leuchtet auf, wenn Sie eine Taste auf der Fernbedienung drücken.

- Leuchtet rot, wenn die Fernbedienung nicht über Bluetooth mit dem Projektor verbunden ist.
- Leuchtet blau, wenn die Fernbedienung über Bluetooth mit dem Projektor verbunden ist.
- Leuchtet immer rot, wenn der Projektor ausgeschaltet ist.

### $(2)$   $\pm$

Zeigt alle Eingangsquellen an und ermöglicht es Ihnen, zu einer Eingangsquelle umzuschalten.

#### **G** BESTÄTIGEN

Bestätigt eine Auswahl oder ändert den Wert für die aktuelle Einstellung.

- $\circ$   $\bullet$ 
	- Öffnet das Optionsmenü, wenn eine App auf dem Startprojektionsbild ausgewählt wird.
	- Öffnet Sie das Menü Weitere Optionen, wenn ein Video wiedergegeben wird.

### $\odot$   $\spadesuit$

#### Zugriff auf das Startprojektionsbild des integrierten Betriebssystems.

### $\frac{1}{2}$  **d**  $\frac{1}{2}$  **d**  $\frac{1}{2}$

Erhöhen oder verringern Sie den Lautstärkepegel.

 $\odot$ 

Aktiviert oder Deaktiviert den Projektionsbildzeiger, wenn die Fernbedienung über Bluetooth mit dem Projektor verbunden ist.

 $\circledR$ 

Zeigt die Liste der zuletzt geöffneten Apps an und ermöglicht es Ihnen, zwischen ihnen zu wechseln. Die Liste kann bis zu 8 Apps enthalten

 $\circ$   $\bullet$ 

Starten, Anhalten oder Fortsetzen der Medienwiedergabe

 $\circ$  $\bigcirc$ 

Kehrt zur vorherigen Anzeige auf dem Projektionsbild zurück.

- k **Navigationstasten (Aufwärts, Abwärts, Links, Rechts)**
	- Navigieren Sie durch die auf dem Bildschirm angezeigten Optionen.
	- Verwenden Sie die Tasten  $\triangle/\blacktriangledown$  oder  $\triangle/\blacktriangleright$ . um Änderungen an dem Wert der aktuell angezeigten Einstellung vorzunehmen.

 $(12)$   $\bullet$ 

Schnellzugriff auf die Einrichtungsoptionen (z. B. Bild- und Tonoptionen).

 $(13)$  (1)

Schaltet den Projektor ein oder versetzt ihn in den Standby-Modus.

# **3 Ersteinrichtung**

### **Hinweis**

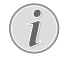

Stellen Sie sicher, dass alle Geräte von der Stromversorgung getrennt sind, bevor Sie Verbindungen zu diesen herstellen oder Änderungen an bestehenden Verbindungen vornehmen.

# **Aufstellen des Projektors**

Sie können den Projektor auf vier verschiedene Arten montieren/aufstellen. Befolgen Sie die nachstehenden Richtlinien, um den Projektor korrekt zu montieren/aufzustellen.

### **Hinweis**

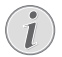

Erwerben Sie für die Deckenmontage eine von einem Fachmann für empfohlene Projektorhalterung und befolgen Sie die mit der Halterung gelieferten Anweisungen.

Vergewissern Sie sich vor der Deckenmontage, dass die Decke das Gewicht des Projektors und des Montagesatzes tragen kann.

Bei der Deckenmontage muss dieses Produkt gemäß den Montageanweisungen sicher an der Decke befestigt werden. Eine unsachgemäße Deckenmontage kann zu Unfällen, Verletzungen oder Sachschäden führen.

### *Vorne*

1 Stellen Sie den Projektor auf einen stabilen, ebenen und sich vor der Projektionsfläche befindlichen Untergrund (z. B. einen Tisch). Hierbei handelt es sich um die gebräuchlichste Methode, mit der sich der Projektor schnell aufstellen und bei Bedarf einfach transportieren lässt.

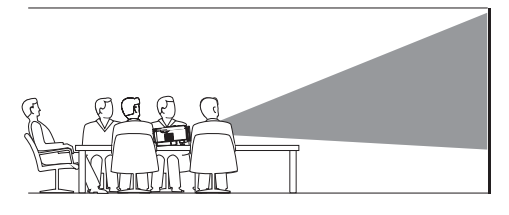

2 Wenn die Projektionsrichtung nicht korrekt ist, öffnen Sie vom Startprojektionsbild aus das Feld Schnelleinstellungen, indem Sie ▲ auf dem Projektor/der Fernbedienung einmal oder mehrere Male drücken. Wählen Sie dann *Bild* > *Projektionsrichtung* > *Vorne*.

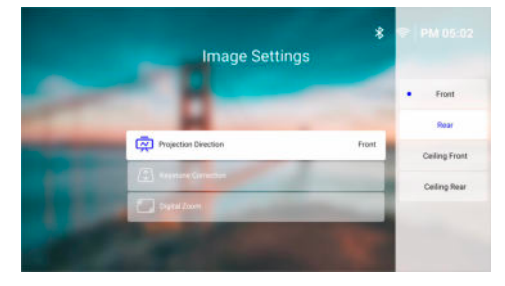

### *Decke vorne*

1 Montieren Sie den Projektor mit der Oberseite nach oben vor dem Projektionsbild an der Decke. Für die Montage des Projektors an der Decke ist eine Projektorhalterung erforderlich.

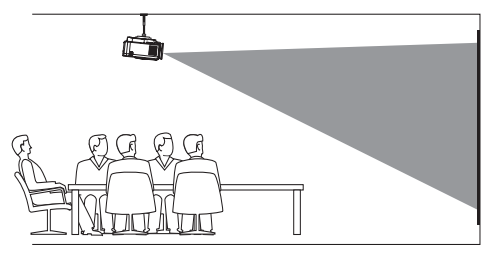

2 Öffnen Sie auf dem Startprojektionsbild das Feld Schnelleinstellungen, indem Sie A auf dem Projektor/der Fernbedienung einmal oder mehrere Male drücken. Wählen Sie dann *Bild* > *Projektionsrichtung* > *Decke vorne*.

### *Hinten*

1 Stellen Sie den Projektor auf einen Tisch hinter dem Projektionsbild. Hierzu wird ein spezielles Rückprojektionsbild benötigt.

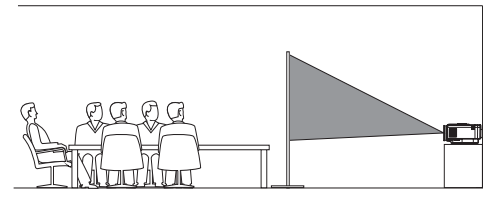

2 Öffnen Sie auf dem Startprojektionsbild das Feld Schnelleinstellungen, indem Sie A auf dem Projektor/der Fernbedienung einmal oder mehrere Male drücken. Wählen Sie dann *Bild* > *Projektionsrichtung* > *Hinten*.

### *Decke hinten*

1 Montieren Sie den Projektor an der Decke mit der Oberseite nach oben hinter dem Projektionsbild. Um den Projektor an der Decke hinter dem Projektionsbild zu montieren, sind eine Projektorhalterung und ein spezielles Rückprojektionsbild erforderlich.

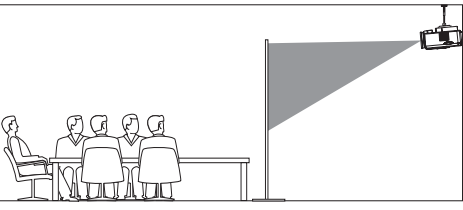

2 Öffnen Sie auf dem Startprojektionsbild das Feld Schnelleinstellungen, indem Sie A auf dem Projektor/der Fernbedienung einmal oder mehrere Male drücken. Wählen Sie dann *Bild* > *Projektionsrichtung* > *Decke Hinten*.

# **Anschließen an die Stromversorgung**

### **VORSICHT!**

Verwenden Sie zum Ein- und Ausschalten des Projektors stets die Taste (1).

- 1 Wählen Sie ein mitgeliefertes Netzkabel mit dem richtigen Stecker (EU/UK/US).
- 2 Schließen Sie das Netzkabel an den DC-Eingang an der Unterseite des Projektors an.
- 3 Schließen Sie nun das Netzkabel an eine geeignete Netzsteckdose an.
	- Die LED-Betriebsanzeige am Projektor leuchtet rot.

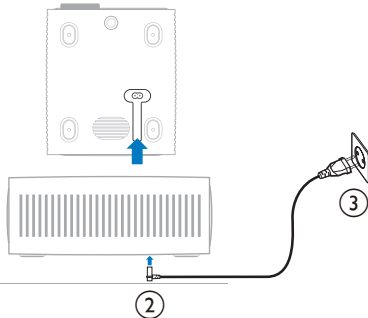

# **Inbetriebnahme der Fernbedienung**

### **VORSICHT!**

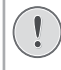

Die unsachgemäße Verwendung der Batterien kann zu Überhitzung, Explosion, Brandgefahr und Verletzungen führen. Auslaufende Batterien können die Fernbedienung beschädigen.

Setzen Sie die Fernbedienung keiner direkten Sonneneinstrahlung aus.

Sehen Sie davon ab, die Batterien zu verformen, zu zerlegen oder aufzuladen.

Vermeiden Sie den Kontakt mit offenen Flammen und Wasser.

Aufgebrauchte Batterien sind unverzüglich zu ersetzen.

Nehmen Sie die Batterien bei längerem Nichtgebrauch stets aus der Fernbedienung.

- 1 Öffnen Sie das Batteriefach.
- 2 Legen Sie nun die im Lieferumfang enthaltenen Batterien (Typ AAA) unter Berücksichtigung der angegebenen Polarität (+/-) ein.
- 3 Verschließen Sie das Batteriefach anschließend wieder.

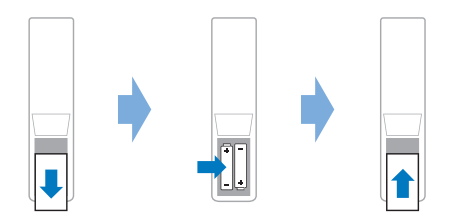

• Richten Sie die Fernbedienung bei der Verwendung im Infrarotbetrieb auf den sich am Projektor befindlichen IR-Sensor und vergewissern Sie sich, dass sich zwischen der Fernbedienung und dem IR-Sensor keine Gegenstände befinden.

# **Einschalten und Einrichten des Projektors**

# **Einschalten/Ausschalten des Projektors**

- Um den Projektor einzuschalten, drücken Sie (<sup>I</sup>) auf dem Projektor/der Fernbedienung Die LED-Betriebsanzeige am Projektor wechselt von rot zu weiß.
- Um den Projektor auszuschalten, halten Sie die Taste (1) am Projektor/auf der Fernbedienung 2 Sekunden gedrückt oder drücken Sie die Taste zweimal. Der Projektor schaltet in den Standby-Modus und die LED-Betriebsanzeige wechselt von weiß zu rot.
- Möchten Sie den Projektor vollständig ausschalten, müssen Sie ihn durch Abziehen des Netzkabels von der Netzstromversorgung trennen.

# **Einstellen der Bildschärfe**

Um den Bildfokus (Bildschärfe) einzustellen, drehen Sie den am Projektionsobjektiv angebrachten Fokuseinstellregler.

**Hinweis:** Wenn Sie den Projektionsabstand später ändern, müssen Sie die Bildschärfe erneut einstellen.

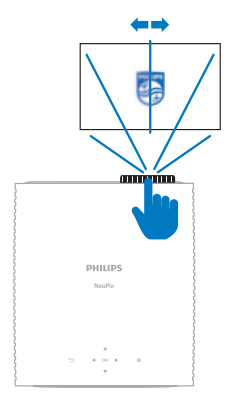

# **Anpassen der Größe des Projektionsbildes**

Die Größe der Projektionsfläche (bzw. des projizierten Bildes) wird durch den Abstand zwischen der Linse des Projektors und der Projektionsfläche bestimmt.

Dieser Projektor hat einen empfohlenen Projektionsabstand von 244 cm (96 Zoll) und bietet damit ein maximales Projektionsbild von 80 Zoll (203 cm). Der Mindestabstand von dem Projektionsbild beträgt 120 cm (47,2 Zoll).

### **Verwenden der digitalen Zoomfunktion**

Sie können die Digital-Zoomfunktion verwenden, um das Projektionsbild zu verkleinern.

- 1 Öffnen Sie auf dem Startprojektionsbild das Feld Schnelleinstellungen, indem Sie A auf dem Projektor/der Fernbedienung einmal oder mehrere Male drücken. Wählen Sie dann *Digital-Zoom*.
- 2 Verwenden Sie anschließend die Tasten ▲/▼, um die Größe des Projektionsbildes anzupassen. Sie können das Projektionsbild auf bis zu 60 % seiner vollen Größe verkleinern.

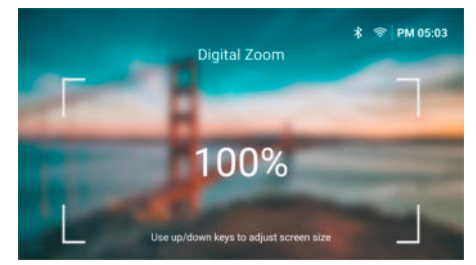

# **Anpassen der Höhe des Projektionsbildes**

Um die Höhe des Projektionsbildes einzustellen, wenn Sie den Projektor auf einer ebenen Fläche aufstellen, drehen Sie den Winkeleinstellregler an der Unterseite des Projektors.

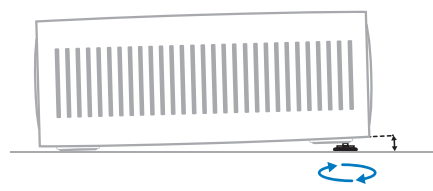

# **Korrektur des Projektionsbildes**

### **Automatische Trapezkorrektur**

Sie können die automatische Trapezkorrektur einschalten, damit der Projektor das Bild automatisch rechtwinklig macht.

- 1 Öffnen Sie auf dem Startprojektionsbild das Feld Schnelleinstellungen, indem Sie ▲ auf dem Projektor/der Fernbedienung einmal oder mehrere Male drücken. Wählen Sie dann *Trapezkorrektur* > *Automatische Trapezkorrektur*.
- 2 Drücken Sie die Taste **OK**, um die automatische Trapezkorrektur ein- oder auszuschalten.

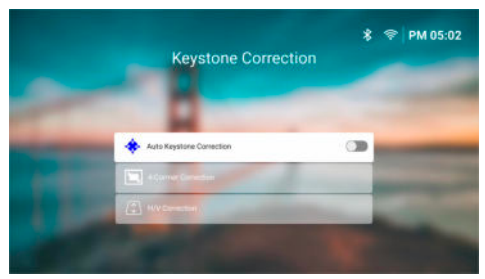

### **H/V-Korrektur (manuell)**

Wenn die automatische Trapezkorrektur ausgeschaltet ist, können Sie das Bild manuell rechtwinklig machen, indem Sie die horizontalen und vertikalen Trapezwinkel einstellen

- 1 Öffnen Sie auf dem Startprojektionsbild das Feld Schnelleinstellungen, indem Sie A auf dem Projektor/der Fernbedienung einmal oder mehrere Male drücken. Wählen Sie dann *Trapezkorrektur* > *H/V-Korrektur*.
- 2 Folgen Sie den Anweisungen auf der Projektionsfläche, um die Bildform anzupassen.

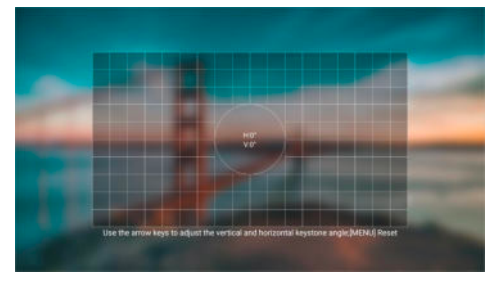

### **4-Ecken-Korrektur (manuell)**

Wenn die automatische Trapezkorrektur ausgeschaltet ist, können Sie das Bild manuell rechtwinklig machen, indem Sie 4 Ecken des Bildes verschieben.

- 1 Öffnen Sie auf dem Startprojektionsbild das Feld Schnelleinstellungen, indem Sie A auf dem Projektor/der Fernbedienung einmal oder mehrere Male drücken. Wählen Sie dann *Trapezkorrektur* > *4-Ecken-Korrektur*.
- 2 Folgen Sie den Anweisungen auf der Projektionsfläche, um die Bildform anzupassen.

# **Einrichten des Projektorsystems**

Wenn Sie den Projektor zum ersten Mal einschalten oder nachdem er auf die Werkseinstellungen zurückgesetzt wurde, startet das Projektorsystem und fordert Sie auf, einige Grundeinstellungen vorzunehmen.

Nach der Einrichtung können Sie den Projektor in Betrieb nehmen oder weitere Einstellungen vornehmen.

### **Tipps:**

- Sie können die Einrichtung überspringen und direkt zum Startprojektionsbild wechseln, indem Sie  $\bigoplus$  oder  $\bigoplus$  auf der Fernbedeinung drücken.
- Um die folgenden Schritte später auszuführen oder zu wiederholen, öffnen Sie die **Einrichten-**App auf dem Startprojektionsbild.

# **Schritt 1: Auswählen der Sprache und der Zeitzone**

Drücken Sie auf dem *Willkommens*-Projektionsbild die Taste **OK** auf der Fernbedienung. Verwenden Sie dann die Navigationstasten und die Taste **OK**, um Änderungen vorzunehmen.

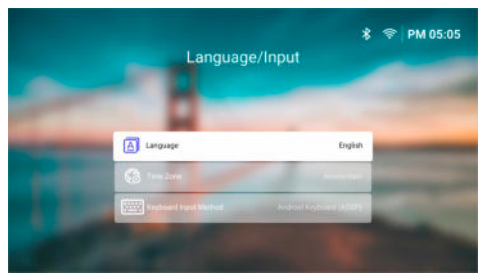

- *Sprache*: Wählen Sie Ihre bevorzugte Anzeigesprache.
- *Zeitzone*: Stellen Sie die vom Projektor verwendete Zeitzone ein, indem Sie eine Stadt auswählen.
- *Tastatur-Eingabemethode*: Wählen Sie Ihre bevorzugte Projektionsbildtastatur oder Eingabemethode.

**Hinweis:** Die Standardanzeigesprache ist **English** Beachten Sie, dass nicht alle Sprachen zur Verfügung stehen.

Wenn Sie fertig sind, drücken Sie D, um zum *Willkommens*-Projektionsbild zurückzukehren und drücken Sie die Taste **OK**, um zum nächsten Schritt zu gehen.

# **Schritt 2: Verbinden der Fernbedienung über Bluetooth**

Befolgen Sie die Anweisungen auf dem Projektionsbild, um die Fernbedienung über Bluetooth mit dem Projektor zu verbinden. Nachdem Sie die Verbindung hergestellt haben, können Sie den Projektionsbildzeiger verwenden, um auf der Benutzeroberfläche des Projektors zu navigieren.

**Hinweis:** Um den Projektionsbildzeiger zu aktivieren oder zu deaktivieren, drücken Sie auf der Fernbedienung.

Wenn Sie fertig sind, drücken Sie die Taste **OK**, um zum nächsten Schritt zu gehen.

## **Schritt 3: Verbinden mit einem WLAN-Netzwerk**

1 Drücken Sie die Taste **OK** auf der Fernbedienung, um das Projektionsbild *Drahtloses Netzwerk* zu öffnen. **Hinweis:** Der Schritt 3 ist optional. Sie können zu Schritt 4 springen, indem Sie *Weiter*  auswählen und die Taste **OK** drücken.

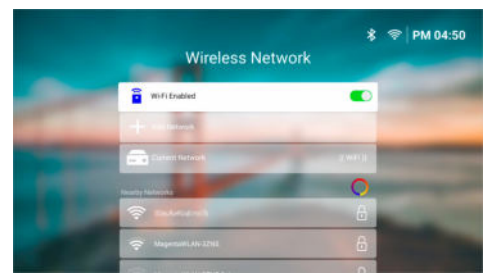

2 Wählen Sie ein Netzwerk aus der Liste *Nahegelegene Netzwerke* und drücken Sie die Taste **OK**. Sie werden aufgefordert, das Passwort für die Verbindung mit dem Netzwerk über die Projektionsbildtastatur einzugeben.

- 3 Geben Sie das Kennwort ein, indem Sie die Navigationstasten und die Taste **OK** drücken. **Tipps:** Halten Sie eine Navigationstaste gedrückt, um schneller zu der gewünschten Taste zu gehen. Sie können das Kennwort auch mit dem Projektionsbildzeiger und der Taste **OK** eingeben.
- 4 Wählen Sie das grüne Markierungshäkchen auf der Tastatur und drücken Sie die Taste **OK**.
- 5 Warten Sie ein paar Sekunden, bis die Verbindung hergestellt ist. Nachdem die Verbindung hergestellt wurde, erscheint der Name des verbundenen WLAN-Netzwerks hinter *Aktuelles Netzwerk* und das WLAN-Symbol in der oberen rechten Ecke des Projektionsbildes wird hellweiß.

#### **Hinweise:**

- Wenn Sie eine Verbindung zu einem offenen (ungesicherten) WLAN-Netzwerk herstellen, werden Sie nicht zur Eingabe des Passworts aufgefordert und die Verbindung wird automatisch hergestellt.
- Wenn Sie den Projektor das nächste Mal einschalten, versucht er automatisch, sich wieder mit dem zuletzt verbundenen WLAN-Netzwerk zu verbinden, es sei denn, Sie trennen/vergessen das Netzwerk manuell oder setzen den Projektor auf die Werkseinstellungen zurück.

Wenn Sie fertig sind, drücken Sie , um zum vorherigen Projektionsbild zurückzukehren, und drücken Sie die Taste **OK**, um zum nächsten Schritt zu gehen.

## **Schritt 4: Akzeptieren der Software-Endbenutzer-Lizenzvereinbarung**

- 1 Zeigen Sie die Software-Endbenutzer-Lizenzvereinbarung an. Drücken Sie ▲/▼ auf der Fernbedienung, um nach oben oder unten zu blättern.
- 2 Wenn Sie fertig sind, drücken Sie die Taste **OK**, um der Vereinbarung zuzustimmen.

## **Schritt 5: Auswählen, ob Sie ExpressVPN verwenden möchten**

Wählen Sie entweder "*Nein danke, ich bin nicht interessiert*" oder "*Ja, starten Sie meine kostenlose Testversion für besseres Streaming*" und drücken Sie dann die Taste **OK**.

Nach Abschluss der Einrichtung sehen Sie das Startprojektionsbild.

# **4 Verwenden des Startprojektionsbildes**

Nach dem Einrichten oder Einschalten des Projektors wird das Startprojektionsbild des integrierten Betriebssystems angezeigt. Das Startprojektionsbild ist der Ausgangspunkt für alle Aktivitäten auf dem Projektor.

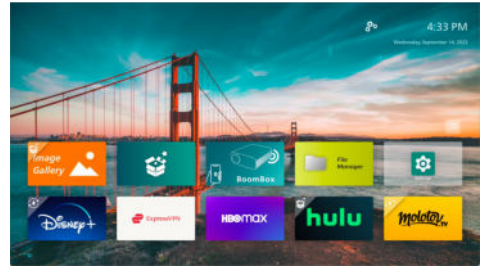

Vom Startprojektionsbild aus können Sie:

- Die vorinstallierten Apps öffnen und konfigurieren. Für weitere Einzelheiten siehe **Öffnen und Konfigurieren von Apps, Seite 14**.
- Ändern der Einstellungen des Projektors. Für weitere Einzelheiten siehe **Ändern der Projektor-einstellungen, Seite 25**.
- Das Datum und die Uhrzeit in der oberen rechten Ecke anzeigen. Sie können zwischen dem 12-Stunden- und dem 24-Stunden-Format umschalten, indem Sie die Uhrzeit auswählen und die Taste **OK** drücken.

# **Navigieren auf dem Startprojektionsbild**

Sie können auf dem Startprojektionsbild mit einer der folgenden Möglichkeiten navigieren:

- Die Fernbedienung. Für weitere Einzelheiten siehe **Navigieren auf dem Startprojektionsbild mit der Fernbedienung, Seite 13**.
- Das Bedienfeld auf der Oberseite des Projektors. Verwenden Sie die Navigationstasten, die Taste OK und , um durch das Startprojektionsbild zu navigieren. Diese Tasten funktionieren auf die gleiche Weise wie die auf der Fernbedienung.
- Ein USB-Eingabegerät wie z. B. eine USB-Maus oder -Tastatur. Wie Sie ein USB-Eingabegerät anschließen und verwenden können, erfahren Sie unter **Anschließen einer USB-Maus, -Tastatur oder eines Gamepad, Seite 16**.
- Ein Bluetooth-Eingabegerät wie z. B. eine Bluetooth-Maus oder -Tastatur. Wie Sie eine Bluetooth-Maus oder -Tastatur anschließen können, erfahren Sie unter **Verbinden mit einem Bluetooth-Gerät, Seite 18�**

# **Navigieren auf dem Startprojektionsbild mit der Fernbedienung**

Mit der Fernbedienung haben Sie sofortigen und einfachen Zugriff auf alle Elemente des Startprojektionsbildes.

- Drücken Sie die Navigationstaste, um ein Element (z. B. eine App, eine Einstellung oder eine Schaltfläche) auf dem Projektionsbild auszuwählen.
- Drücken Sie die Taste **OK**, um eine Auswahl zu bestätigen oder den Wert für die aktuelle Einstellung zu ändern.
- Drücken Sie , um zum vorherigen Projektionsbild zurückzukehren.
- Drücken Sie , um weitere Optionen anzuzeigen, wenn eine App ausgewählt ist.
- Drücken Sie , um die Liste der zuletzt geöffneten Apps zu öffnen. Um zu einer anderen App in der Liste zu wechseln, wählen Sie die App aus und drücken Sie dann die Taste OK.
- Drücken Sie **A**, um zum Startprojektionsbild zurückzukehren. **Hinweis:** Wenn es sich bei der aktuellen Eingangsquelle um HDMI handelt, können Sie durch Drücken dieser Taste die Eingangsquelle auch wieder auf das Philips-Betriebssystem umschalten.

# **Verwenden des Projektionsbildzeigers**

Der Projektionsbildzeiger bietet Ihnen eine alternative Möglichkeit, ein Element (z. B. eine App, eine Einstellung oder eine Schaltfläche) auf dem Projektionsbild auszuwählen. Er nimmt den Platz der Navigationstasten auf der Fernbedienung ein.

#### **Verbinden der Fernbedienung über Bluetooth**

Wenn Sie die Fernbedienung während der Einrichtung nicht über Bluetooth mit dem Projektor verbunden haben (siehe **Einrichten des Projektorsystems, Seite 11**) oder die Verbindung der Fernbedienung unterbrochen wurde, müssen Sie die Verbindung herstellen, bevor Sie den Projektionsbildzeiger verwenden können.

Wenn Sie  $\blacktriangleright$  auf der Fernbedienung drücken, fordert der Projektor Sie auf, die Fernbedienung zu verbinden, falls sie getrennt ist. Folgen Sie in diesem Fall den Anweisungen auf dem Projektionsbild, um die Fernbedienung mit dem Projektor zu verbinden.

#### **Hinweise:**

- Sie können die Verbindung nur herstellen, wenn Bluetooth auf dem Projektor aktiviert ist. Bluetooth ist standardmäßig aktiviert. Wenn es deaktiviert ist, befolgen Sie die Anweisungen **Verbinden mit einem Bluetooth-Gerät, Seite 18**, um es zu aktivieren.
- Auf dem Projektionsbild mit den Bluetooth-Einstellungen erscheint die Fernbedienung als *Philips AirMote*.
- Die LED-Anzeige oben an der Fernbedienung leuchtet auf, wenn Sie eine Taste drücken. Sie leuchtet rot, wenn die Fernbedienung getrennt ist, und blau, wenn die Fernbedienung verbunden ist.

#### **Aktivieren/Deaktivieren des Projektionsbildzeigers**

Wenn die Fernbedienung mit dem Projektor verbunden ist, drücken Sie **+**, um den Projektionsbildzeiger zu aktivieren. Um ihn zu deaktivieren, drücken Sie erneut toder eine der Navigationstasten.

### **Verwenden des Projektionsbildzeigers**

- Nachdem Sie den Projektionsbildzeiger aktiviert haben, wird ein kreisförmiger Zeiger auf dem Projektionsbild angezeigt.
- Richten Sie die Fernbedienung auf das Projektionsbild und bewegen oder schwenken Sie sie. Der Zeiger bewegt sich dann auf dem Projektionsbild.
- Je schneller Sie die Fernbedienung bewegen oder schwenken, desto schneller bewegt sich der Zeiger.
- Drücken Sie die Taste **OK**, um eine Auswahl zu bestätigen oder den Wert für die aktuelle Einstellung zu ändern.

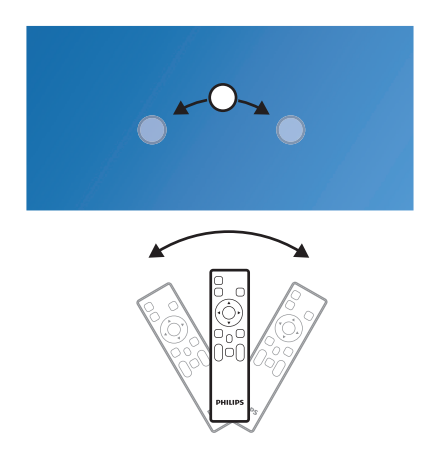

### **Trennen der Fernbedienung**

Zum Trennen der Fernbedienung, d. h. zum Beenden der Bluetooth-Verbindung, halten Sie ◀ und ▶ auf der Fernbedienung gedrückt, bis die LED-Betriebsanzeige rot leuchtet.

# **Öffnen und Konfigurieren von Apps**

Der Projektor verfügt über eine Reihe von häufig verwendeten Apps, die zu Ihrer Bequemlichkeit aufgelistet sind. Sie können auf diese Apps über die App-Liste auf dem Startprojektionsbild zugreifen.

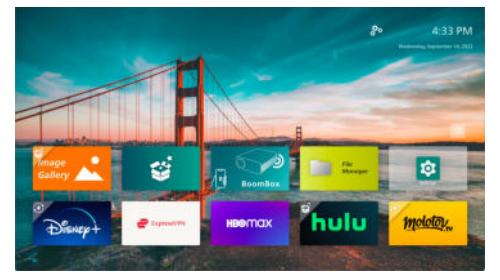

Die Apps auf dem Startprojektionsbild lassen sich hauptsächlich in die folgenden Kategorien einteilen:

- **Video-Streaming-Apps:** Netflix, Prime Video, SmartTube usw.
- **Apps zur Dateiverwaltung und -wiedergabe:** File Manager, VLC usw.
- **Einstellungs-Apps:** Einstellungen, BoomBox usw.

Eine App auf dem Startprojektionsbild kann sich in einem der folgenden Status befinden:

- **Installiert:** Diese App hat kein zusätzliches Symbol in der oberen linken Ecke ihres Symbols. Diese App ist bereits installiert und kann verwendet werden.
- **Installiert und kann aktualisiert werden:** Diese App hat ein Download-Symbol in der oberen linken Ecke ihres Symbols. Diese App ist bereits installiert, einsatzbereit und kann aktualisiert werden. Sie werden beim Öffnen der App aufgefordert, sie zu aktualisieren.
- **Noch nicht installiert:** Diese App hat ein Einrichtungssymbol in der oberen linken Ecke ihres Symbols. Diese App ist eine "Cloud-App". Sie werden beim Öffnen der App aufgefordert, sie zu installieren.

#### **Hinweise:**

- Verwenden Sie bei Netflix den Projektionsbildzeiger, um einfacher navigieren zu können.
- Vergewissern Sie sich, dass der Projektor über ein WLAN-Netzwerk auf das Internet zugreifen kann, bevor Sie eine App installieren/aktualisieren oder eine Videostreaming-App zum Ansehen von Videos verwenden. Wie Sie den Projektor an ein WLAN-Netzwerk anschließen können, erfahren Sie unter **Schritt 3: Verbinden mit einem WLAN-Netzwerk, Seite 12**.

# **Öffnen einer App**

Um eine App zu öffnen, wählen Sie sie auf dem Startprojektionsbild aus und drücken Sie dann die Taste **OK** auf der Fernbedienung.

# **Konfigurieren einer App**

Wenn Sie eine App auf dem Startprojektionsbild  $a$ uswählen und  $\equiv$  auf der Fernbedienung drücken, wird auf der rechten Seite des Projektionsbildes ein Optionsmenü angezeigt.

Über das Optionsmenü können Sie:

- Die App öffnen, indem Sie *Öffnen* wählen.
- Die App als Favoriten-App markieren oder diese Aktion rückgängig machen, indem Sie *Favorit* wählen. Das Symbol einer bevorzugten App ist durch ein herzförmiges Symbol in der oberen rechten Ecke gekennzeichnet.
- Die App deinstallieren, indem Sie *Deinstallieren* wählen und den Anweisungen auf dem Projektionsbild folgen. **Hinweis:** Die wichtigsten Apps wie Einstellungen können nicht deinstalliert werden.
- Zeigen Sie die Versions- und Buildnummern der App unten im Menü an.

### **Hinweis:**

Sie können neue oder aktualisierte Apps erhalten, indem Sie die Software des Projektors aktualisieren. Wie Sie die Software des Projektors aktualisieren können, erfahren Sie unter **Aktualisieren der Software, Seite 30**.

# **Anpassen der App-Liste**

Sie können die App-Liste auf dem Startprojektionsbild anpassen.

1 Wählen Sie das Menü-Symbol in der oberen rechten Ecke der App-Liste und drücken Sie dann die Taste **OK** auf der Fernbedienung. Das Dialogfeld *Voreinstellungen* wird angezeigt.

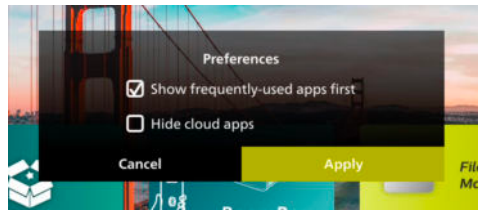

- 2 Nehmen Sie Voreinstellungen vor, indem Sie Einstellungen auswählen und die Taste **OK** drücken.
- 3 Wählen Sie *Anwenden* und drücken Sie dann die Taste **OK**, um die Änderungen zu speichern und das Dialogfeld zu schließen.

# **5 Anschließen an andere Geräte**

# **Anschließen einer USB-Maus, -Tastatur oder eines Gamepad**

Sie können eine USB-Maus, -Tastatur oder ein Gamepad an den Projektor anschließen, um schnell und einfach durch die Menüs zu navigieren, Ihre Passwörter einzugeben, nach Filmen und Sendungen zu suchen, Spiele zu spielen und so weiter.

**Hinweis:** Nicht alle Spiele und Apps sind mit einer Maus und Tastatur kompatibel.

## **Anschließen einer USB-Maus, -Tastatur oder eines Gamepad**

Um eine USB-Maus, -Tastatur oder ein Gamepad anzuschließen, schließen Sie sie an den **USB**-Anschluss des Projektors an.

**Hinweis:** Sie können mit einem USB-Hub mehr als ein Gerät an einen USB-Anschluss anschließen. Schließen Sie die Geräte an die USB-Anschlüsse des Hubs an und verbinden Sie dann den Hub mit dem Projektor.

**Hinweis:** Wenn Sie eine drahtlose USB-Maus oder -Tastatur verwenden, kann die Verbindung je nach Entfernung zwischen den beiden Geräten und dem Signalstatus verloren gehen oder langsam sein.

# **Verwenden einer USB-Maus, -Tastatur oder eines Gamepad**

Sobald die Verbindung hergestellt ist, funktioniert Ihre USB-Maus, -Tastatur oder Ihr Gamepad ohne zusätzliche Konfiguration.

### **Maus**

- Wenn Sie Ihre Maus bewegen, erscheint ein kreisförmiger Zeiger auf dem Projektionsbild.
- Bewegen Sie die Maus und klicken Sie mit der linken Maustaste, um auf der Benutzeroberfläche des Projektors zu navigieren, wie Sie es auf einem Computer tun. Die linke Taste funktioniert wie **OK** auf der Fernbedienung.
- Klicken Sie mit der rechten Maustaste, um zum vorherigen Projektionsbild zurückzukehren. Die rechte Taste funktioniert wie  $\bigcirc$  auf der Fernbedienung.

• Drehen Sie das Rad, um nach oben oder unten zu blättern.

### **Tastatur**

- Die Tastatur eignet sich am besten für die Eingabe von Text in Textfelder. Sie können damit viel schneller tippen und sehen mehr vom Projektionsbild, da die Projektionsbildtastatur nicht mehr benötigt wird. **Hinweis:** Möglicherweise müssen Sie **Esc** drücken, um die Projektionsbildtastatur auszublenden.
- Verwenden Sie die Pfeiltasten und die Taste **Enter** zur Navigation auf der Benutzeroberfläche des Projektors. Sie funktionieren wie die Navigationstasten bzw. **OK** auf der Fernbedienung.
- Drücken Sie **Tab** oder **Shift+Tab**, um zum nächsten oder vorherigen Element zu gelangen. Drücken Sie die Menütaste, um auf weitere Optionen zuzugreifen, wenn eine App ausgewählt ist oder ein Video wiedergegeben wird.
- Drücken Sie **Windows+Backspace**, um zum vorherigen Projektionsbild zurückzukehren. Drücken Sie **Home** oder **Alt+Esc**, um zum Starprojektionsbild zurückzukehren.
- Viele Tastenkombinationen funktionieren wie auf einem Computer, z. B. **Alt+Tab** zum Wechseln zwischen den zuletzt verwendeten Apps und **Ctrl+X/C/V** zum Ausschneiden/Kopieren/Einfügen.

### **Gamepad**

- Sie können Ihr Gamepad für Spiele verwenden, die Controller unterstützen.
- Ihr Gamepad kann auch zum Navigieren auf der Benutzeroberfläche des Projektors und zum Öffnen von Apps verwendet werden.

# **Anschließen an ein Wiedergabegerät über HDMI™**

Sie können ein Wiedergabegerät (z. B. einen Blu-ray-Player, eine Spielkonsole, einen Camcorder, eine Digitalkamera oder einen PC) über eine HDMI™-Verbindung an den Projektor anschließen. Bei dieser Verbindung wird das Bild auf der Projektionsfläche angezeigt und der Ton über den Projektor wiedergegeben.

1 Verbinden Sie den **HDMI**-Anschluss des Projektors über ein HDMI™-Kabel mit einem HDMI™-Ausgang an einem Wiedergabegerät.

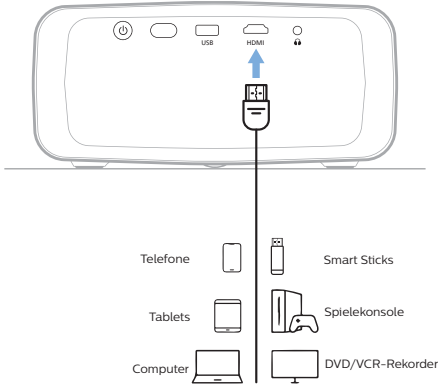

2 Der Projektor sollte automatisch auf die richtige Eingangsquelle umschalten. Wenn nicht, drücken Sie auf der Fernbedienung die Taste  $\bigoplus$ , um die Liste der Eingangsquellen aufzurufen, und wählen Sie dann *HDMI*.

# **Anschließen an ein Gerät über HDMI™ ARC**

Der **HDMI**--Anschluss des Projektors unterstützt Audio Return Channel (ARC). Sie können ein kompatibles Audiosystem (z. B. ein Heimkinosystem, einen AV-Receiver oder eine Soundbar) über eine HDMI™ ARC-Verbindung an den Projektor anschließen. Bei dieser Verbindung wird der vom Projektor ausgegebene Ton an das verbundene Audiosystem gestreamt bzw. übertragen.

**Hinweis:** Um 5.1-Surround-Sound zu erhalten, müssen Sie den Projektor normalerweise an ein 5.1-Heimkinosystem anschließen.

- 1 Verbinden Sie den **HDMI**-Anschluss des Projektors mit einem HDMI™-Kabel mit dem HDMI™ ARC-Anschluss eines kompatiblen Audiosystems.
	- Der HDMI™ ARC-Anschluss an Ihrem Audiosystem ist möglicherweise anders beschriftet. Weitere Informationen finden Sie in der im Lieferumfang des Geräts enthaltenen Dokumentation.
- 2 Der Projektor sollte automatisch auf die richtige Eingangsquelle umschalten. Wenn nicht, drücken Sie auf der Fernbedienung die Taste  $\overline{\rightarrow}$ l, um die Liste der Eingangsquellen aufzurufen, und wählen Sie dann *HDMI*.
- 3 Um die HDMI™ ARC-Funktion am Projektor zu aktivieren, drücken Sie **Ö** auf der Fernbedienung und wählen dann *Ton* > *Ausgang* > *ARC*.

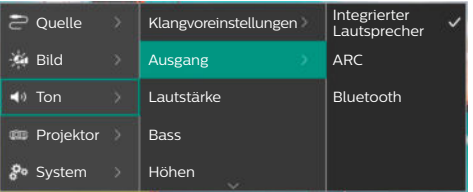

# **Anschließen an einen Dongle**

Sie können einen Dongle (z. B. Amazon Fire Stick, Roku Stick und Chromecast) an den Projektor anschließen, um ganz einfach Videos über das Internet anzusehen. Bei dieser Verbindung wird das Bild auf der Projektionsfläche angezeigt und der Ton über den Projektor wiedergegeben.

- 1 Schließen Sie den Dongle über ein HDMI™-Kabel an den **HDMI** -Anschluss des Projektors an.
- 2 Schließen Sie den Dongle mit einem USB-Kabel an den **USB**-Anschluss des Projektors an. **Hinweis:** Die maximale Stromstärke an diesem Anschluss beträgt 5V1.5A.

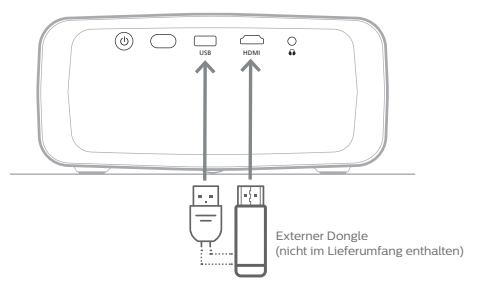

3 Der Projektor sollte automatisch auf die richtige Eingangsquelle umschalten. Wenn nicht, drücken Sie auf der Fernbedienung die Taste **D**, um die Liste der Eingangsquellen aufzurufen, und wählen Sie dann *HDMI*.

# **Verbinden mit einem Bluetooth-Gerät**

Der Projektor ist mit der Bluetooth-4.2- Technologie ausgestattet, sodass Sie ihn an Bluetooth-Geräte wie Bluetooth-Gamepads, -Lautsprecher, -Mäuse und -Tastaturen anschließen können.

Bevor Sie den Projektor zum ersten Mal mit einem Bluetooth-Gerät verwenden können, müssen Sie den Projektor mit dem Gerät koppeln. Der Projektor verbindet sich automatisch mit einem Gerät, sobald dieses gekoppelt ist.

#### **Hinweis**

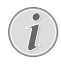

Achten Sie darauf, dass das Bluetooth-Gerät nicht weiter als 10 m vom Projektor entfernt ist, wenn Sie die beiden Geräte miteinander verbinden.

Auch wenn die Verbindung innerhalb der angegebenen Kommunikationsentfernung hergestellt wird, kann die Verbindung aufgrund des Signalstatus unterbrochen werden.

Sie können den Projektor mit mehreren Bluetooth-Geräten koppeln, können ihn aber immer nur mit einem von ihnen verbinden.

## **Aktivieren/Deaktivieren von Bluetooth auf dem Projektor**

Bluetooth ist auf dem Projektor standardmäßig aktiviert. Sie können es manuell aktivieren oder deaktivieren.

- 1 Öffnen Sie auf dem Startprojektionsbild des Projektors das Feld Schnelleinstellungen, indem Sie ▲ auf dem Projektor/der Fernbedienung einmal oder mehrere Male drücken. Wählen Sie dann *Bluetooth*.
- 2 Drücken Sie die Taste **OK**, um Bluetooth auf dem Projektor zu aktivieren oder zu deaktivieren. Wenn Bluetooth aktiviert ist, erscheint ein weißes Bluetooth-Symbol in der oberen rechten Ecke des Projektionsbildes für die Bluetooth-Einstellungen.

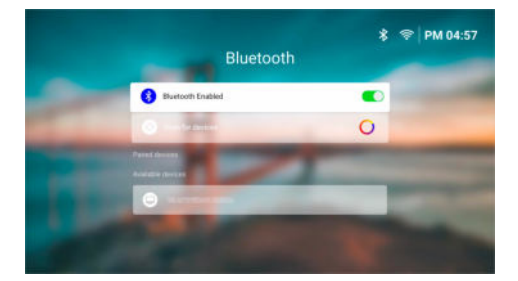

## **Koppeln eines Bluetooth-Geräts**

- 1 Schalten Sie Ihr Bluetooth-Gerät ein und stellen Sie sicher, dass es sich im Kopplungsmodus befindet. Drücken Sie gegebenenfalls die Kopplungstaste am Gerät. Weitere Informationen finden Sie in der im Lieferumfang des Geräts enthaltenen Dokumentation.
- 2 Öffnen Sie auf dem Startprojektionsbild des Projektors das Feld Schnelleinstellungen, indem Sie auf dem Projektor/der Fernbedienung einmal oder mehrere Male drücken. Wählen Sie dann *Bluetooth*.
- 3 Wenn Bluetooth auf dem Projektor deaktiviert ist, drücken Sie die Taste **OK**, um es zu aktivieren. Der Projektor sucht automatisch nach verfügbaren Geräten und zeigt sie unter *Verfügbare Geräte* an.

**Hinweis:** Um manuell nach verfügbaren Geräten zu suchen, wählen Sie *Geräte suchen* und drücken Sie die Taste **OK**.

4 Wählen Sie Ihr Bluetooth-Gerät aus der Liste der verfügbaren Geräte aus und drücken Sie die Taste **OK**, um das Koppeln zu starten.

Wenn das Koppeln abgeschlossen ist, wird Ihr Bluetooth-Gerät in der Liste unter *Gekoppelte Geräte* angezeigt und sein Status wechselt zu *Verbunden*.

## **Trennen eines Bluetooth-Geräts**

Verwenden Sie eine der folgenden Methoden, um ein Bluetooth-Gerät von dem Projektor zu trennen, es aber gekoppelt zu lassen.

- Beenden Sie die Bluetooth-Verbindung mit dem Bluetooth-Gerät, oder schalten Sie das Bluetooth-Gerät aus. Der Status des Bluetooth-Geräts wechselt zu *Gekoppelt*.
- Deaktivieren Sie Bluetooth auf dem Projektor.
- Schalten Sie den Projektor aus.

# **Erneues Verbinden eines Bluetooth-Geräts**

Wenn Sie ein Bluetooth-Gerät wie oben beschrieben mit dem Projektor gekoppelt und verbunden haben, versucht der Projektor automatisch, die Verbindung wiederherzustellen, es sei denn, das Bluetooth-Gerät wird entkoppelt oder sein Bluetooth ausgeschaltet.

Sie können ein gekoppeltes Bluetooth-Gerät auf dem Projektionsbild für die Bluetooth-Einstellungen manuell erneut verbinden.

- 1 Wählen Sie das Bluetooth-Gerät aus der Liste der gekoppelten Geräte aus und drücken Sie dann die Taste **OK**.
- 2 Wählen Sie *Verbinden* und drücken Sie dann die Taste **OK**.

## **Entkoppeln eines Bluetooth-Geräts**

Sie können ein Bluetooth-Gerät auf dem Projektionsbild für die Bluetooth-Einstellungen entkoppeln. Dadurch wird das Bluetooth-Gerät aus dem Speicher des Projektors entfernt. Sie müssen das Gerät erneut koppeln und verbinden, um es wieder verwenden zu können.

- Um ein mit dem Projektor verbundenes Bluetooth-Gerät zu entkoppeln, wählen Sie es in der Liste der gekoppelten Geräte aus und drücken Sie dann die Taste **OK**.
- Um ein mit dem Projektor nicht verbundenes Bluetooth-Gerät zu entkoppeln, wählen Sie es in der Liste der gekoppelten Geräte aus und drücken Sie dann zweimal die Taste **OK**.

# **Tipps zum Anschließen von Audioausgangsgeräten**

Im Folgenden finden Sie Tipps zum Anschließen von Bluetooth-Audioausgangsgeräten wie Bluetooth-Lautsprechern und -Kopfhörern.

- Nach dem Anschließen eines Bluetooth-Audioausgangsgeräts schaltet der Projektor seinen Audioausgangstyp automatisch auf *Bluetooth* um.
- Nach dem Trennen eines Bluetooth-Audioausgangsgeräts schaltet der Projektor seinen Audioausgangstyp automatisch auf *Integrierter Lautsprecher* um.
- Wenn Sie den Audioausgangstyp des Projektors auf *Integrierter Lautsprecher* oder *ARC* umschalten, während ein Bluetooth-Audioausgangsgerät angeschlossen ist, trennt der Projektor automatisch die Verbindung zu diesem Gerät.
- Wenn Sie den Audioausgangstyp des Projektors auf *Bluetooth* umstellen, versucht der Projektor automatisch, die Verbindung zum zuletzt verbundenen Bluetooth-Audioausgangsgerät wiederherzustellen.
- Wenn Sie den Audioausgangstyp des Projektors auf *Bluetooth* umstellen, wird automatisch das Projektionsbild für Bluetooth-Einstellungen geöffnet, wenn Bluetooth deaktiviert ist oder Bluetooth aktiviert ist, der Projektor aber keine Verbindung zu einem Bluetooth-Audioausgangsgerät herstellen kann.
- Sie können den Projektor mit mehreren Audioausgangsgeräten koppeln, können ihn aber immer nur mit einem von ihnen verbinden.

# **Verwenden des Projektors als Bluetooth-Lautsprecher**

Sie können den Projektor als Bluetooth-Lautsprecher verwenden, um Audio von Bluetooth-Wiedergabegeräten wie Smartphones, Tablets und Computern auszugeben.

Bevor Sie den Projektor zum ersten Mal mit einem Wiedergabegerät verwenden können, müssen Sie den Projektor mit dem Gerät koppeln. Der Projektor verbindet sich automatisch mit einem Gerät, sobald dieses gekoppelt ist.

### **Hinweis**

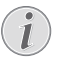

Achten Sie darauf, dass das Bluetooth-Gerät nicht weiter als 10 m vom Projektor entfernt ist, wenn Sie die beiden Geräte miteinander verbinden.

Auch wenn die Verbindung innerhalb der angegebenen Kommunikationsentfernung hergestellt wird, kann die Verbindung aufgrund des Signalstatus unterbrochen werden.

# **Den Projektor in den Bluetooth-Lautsprechermodus versetzen**

- 1 Öffnen Sie auf dem Startprojektionsbild des Projektors die **BoomBox**-App.
	- Der Projektor aktiviert Bluetooth automatisch, falls es deaktiviert ist, und wechselt in den Kopplungsmodus.
	- Wenn ein Bluetooth-Gerät, das nicht zur Wiedergabe dient, mit dem Projektor verbunden ist, wird die Verbindung getrennt.
- Der Projektor verbindet sich möglicherweise erneut mit dem zuletzt verbundenen Wiedergabegerät, nachdem Sie die **BoomBox**-App geöffnet haben. Trennen Sie in diesem Fall die Verbindung zu diesem Gerät, um ein neues Gerät zu verbinden.
- 2 Schalten Sie auf Ihrem Bluetooth-Wiedergabegerät die Bluetooth-Funktion ein und wählen Sie dann "NPX320" aus der Liste der verfügbaren Bluetooth-Geräte aus, um das Koppeln zu starten. Weitere Informationen finden Sie in der im Lieferumfang des Geräts enthaltenen Dokumentation.
	- Wenn das Koppeln abgeschlossen ist, wechselt der Projektor in den Bluetooth-Lautsprechermodus und schaltet das Projektionsbild aus, um Strom zu sparen.
	- Wenn Sie das nächste Mal die **BoomBox**-App öffnen, verbindet sich der Projektor automatisch wieder mit dem zuletzt verbundenen Wiedergabegerät, es sei denn, dieses Gerät wird entkoppelt oder sein Bluetooth ist deaktiviert.
- 3 Geben Sie auf Ihrem Bluetooth-Wiedergabegerät einen Song oder ein anderes Audiosignal wieder.

#### **Tipps:**

- Sie können die Lautstärke der Wiedergabe sowohl über Ihr Wiedergabegerät als auch über die Fernbedienung steuern.
- Wenn sich der Projektor im Bluetooth-Lautsprechermodus befindet, können Sie sein Projektionsbild durch Drücken einer beliebigen Taste auf der Fernbedienung einschalten. Das Projektionsbild schaltet sich nach 6 Sekunden automatisch wieder aus.

## **Trennen eines Bluetooth-Geräts**

Verwenden Sie eine der folgenden Methoden, um ein Bluetooth-Gerät von dem Projektor zu trennen, es aber gekoppelt zu lassen.

- Trennen Sie den Projektor auf dem Bluetooth-Gerät.
- Schalten Sie die Bluetooth-Funktion auf dem Bluetooth-Gerät aus.
- Bringen Sie den Projektor dazu, den Bluetooth-Lautsprechermodus zu beenden.

## **Beenden des Bluetooth-Lautsprechermodus**

Um den Bluetooth-Lautsprechermodus zu beenden, drücken Sie eine beliebige Taste auf der Fernbedienung, um das Projektionsbild einzuschalten und drücken Sie dann  $\rightarrow$  oder  $\spadesuit$ . um die **BoomBox**-App zu beenden.

Nach dem Beenden des Bluetooth-Lautsprechermodus unterbricht der Projektor automatisch die Wiedergabe und trennt die Verbindung zum Wiedergabegerät.

## **Koppeln weiterer Bluetooth-Wiedergabegeräte**

Um den Projektor mit weiteren Bluetooth-Wiedergabegeräten zu koppeln, trennen Sie das aktuell verbundene Bluetooth-Wiedergabegerät und wiederholen Sie die Schritte 1 - 2 in "**Den Projektor in den Bluetooth-Lautsprechermodus versetzen, Seite 19**".

**Hinweis:** Der Projektor kann mit mehreren Bluetooth-Wiedergabegeräten gekoppelt werden, kann aber nur von einem gekoppelten Gerät gleichzeitig Audio ausgeben.

# **Anschließen an kabelgebundene Lautsprecher oder Kopfhörer**

Sie können kabelgebundene Lautsprecher oder Kopfhörer an den Projektor anschließen. Bei dieser Verbindung wird der vom Projektor ausgegebene Ton über die externen Lautsprecher oder den Kopfhörer wiedergegeben.

> • Die in dem Projektor verbauten Lautsprecher werden beim Anschließen externer Lautsprecher oder eines Kopfhörers automatisch deaktiviert.

### **GEFAHR!**

#### **Gefahr von Hörschäden!**

Verringern Sie vor dem Anschließen der Kopfhörer stets zuerst die Lautstärke am Projektor.

Verwenden Sie den Projektor nicht über einen längeren Zeitraum bei hoher Lautstärke. Dies gilt insbesondere bei der Verwendung von Kopfhörern. Andernfalls können Hörschäden entstehen.

1 Nehmen Sie dazu ein 3,5-mm-Klinkenkabel zur Hand und schließen Sie das eine Ende an den  $\bigcap$ -Anschluss des Projektors und das andere Ende an den analogen Audioeingang (3,5-mm-Klinkenbuchse oder rote und weiße Buchse) der/des externen Lautsprecher/-s an. Stattdessen können Sie natürlich auch einfach einen Kopfhörer an die  $\bigcap$ -Buchse des Projektors anschließen.

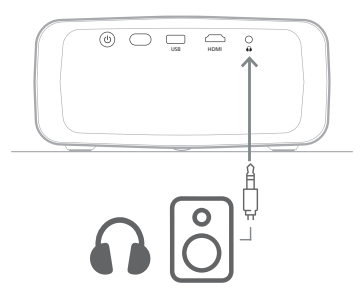

2 Drücken Sie nach dem Anschließen der Lautsprecher oder Kopfhörer **4+/4-** auf der Fernbedienung, um die Lautstärke auf die gewünschten Stufe einzustellen.

# **6 Medien von USB-Speichergeräten wiedergeben**

Mit der vorinstallierten VLC-App können Sie Videos, Audios oder Bilder, die auf einem USB-Speichergerät gespeichert sind, wiedergeben/anzeigen.

### **Unterstützte Dateiformate**

Die **VLC**-App unterstützt folgende Dateiformate:

- Videoformate: MP4, RMVB, AVI, RM, MKV
- Audioformate: MP3, WMA, OGG, AAC, FLAC, APE, WAV
- Bildformate: BMP, PNG, JPEG

# **Anschließen eines USB-Speichergeräts**

### **Hinweis**

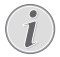

Der Projektor unterstützt USB-Datenträger, die mit den Dateisystemen FAT16 oder FAT32 formatiert sind.

- 1 Stellen Sie sicher, dass Ihr USB-Speichergerät Mediendateien enthält, die von der **VLC**-App unterstützt werden.
- 2 Schließen Sie Ihr USB-Speichergerät an den **USB**-Anschluss des Projektors an.

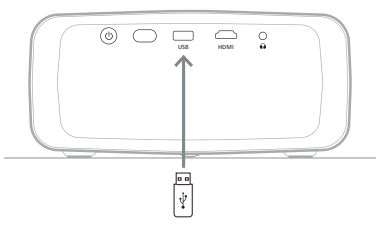

# **Videos wiedergeben**

- 1 Öffnen Sie auf dem Startprojektionsbild des Projektors die **VLC**-App.
- 2 Wählen Sie im linken Navigationsbereich **Browsen** aus und öffnen Sie dann den Ordner für das USB-Speichergerät, der sich rechts neben dem Ordner **Interner Speicher** befindet.
- 3 Wählen Sie eine Mediendatei aus. **Hinweis:** Auf der Projektionsfläche werden Ihnen daraufhin ausschließlich die unterstützten Mediendateien angezeigt. Sämtliche Ordner und Dateien sind alphabetisch nach Namen geordnet.
- 4 Drücken Sie die Taste **OK**, um die Wiedergabe der ausgewählten Mediendatei zu starten.
- 5 Während der Wiedergabe können Sie mit der Fernbedienung die folgenden Aktionen ausführen:
	- Drücken Sie ► II. um die Wiedergabe zu unterbrechen oder fortzusetzen.
	- Drücken Sie die Taste **OK**, um , um die Wiedergabe anzuhalten und die Steuerleiste am unteren Rand des Projektionsbildes aufzurufen. Drücken Sie die Taste **OK** erneut, um die Wiedergabe fortzusetzen und die Steuerleiste auszublenden.
	- Drücken Sie die Taste </a>, um 10 Sekunden rückwärts oder vorwärts zu gehen.
	- **Drücken Sie <a>** <a> **/>
	Figure <a>
	Internal <a>
	Internal <a>
	Internal <a>
	Internal <a>
	Internal <a>
	Internal <a>
	Internal <a>
	Internal <a>
	Internal <a>
	Internal <a>
	Internal <a>
	Internal <a>
	Internal <a>
	Internal <a>
	Int** einzustellen.
	- Drücken Sie ▼, um die Steuerleiste am unteren Rand des Projektionsbildes vorübergehend einzublenden. Sie können ebenfalls die Taste A drücken um das Menü für weitere Optionen auf der rechten Seite der Projektionsfläche aufzurufen. Um die Steuerleiste oder das Menü Weitere Optionen" sofort auszublenden, drücken Sie die Taste ...
	- Wenn die Steuerleiste sichtbar ist drücken Sie die Navigationstasten, um eine Option auszuwählen, und drücken Sie dann die Taste **OK** Taste, um die Option zu bestätigen oder den Wert zu ändern. Möchten Sie das Dialogfeld einer Option wieder schließen, drücken Sie die Taste ""

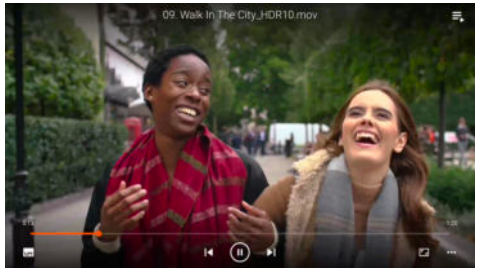

6 Um die Wiedergabe zu beenden und zur Liste der Dateien im aktuellen Ordner zurückzukehren, drücken Sie die Taste

# **Audiodateien wiedergeben**

Sie können Audiodateien auf ähnliche Weise wiedergeben wie Videos. Die wichtigsten Unterschiede sind:

- Wenn eine Audiodatei wiedergegeben wird, sind der Dateiname und die Steuerleiste immer auf der linken Seite des Projektionsbildes sichtbar.
- Wenn eine Audiodatei wiedergegeben wird, ist die Liste der Mediendateien im aktuellen Ordner immer auf der rechten Seite des Projektionsbildes sichtbar. Neben der wiedergegebenen Audiodatei befindet sich ein Symbol für eine sich verändernde Tonwelle.
- Um schnell eine andere Mediendatei wiederzugeben, drücken Sie die Navigationstasten, um sie in der Liste zu markieren, und drücken Sie dann die Taste **OK**.
- Die Wiedergabe einer Audiodatei wird durch Drücken von nicht gestoppt. Die Audiodatei wird weiter wiedergegeben, auch wenn Sie zum Startprojektionsbild zurückkehren. Um zum vorherigen Wiedergabeprojektionsbild zurückzukehren, öffnen Sie die **VLC**-App erneut und drücken Sie zweimal die Taste **OK**.

# **Bilder anzeigen**

Sie können Bilder auf ähnliche Weise anzeigen wie Videos. Die wichtigsten Unterschiede sind:

- Die App zeigt jedes Bild im aktuellen Ordner 10 Sekunden an.
- Um zum nächsten Bild im aktuellen Ordner zu springen, drücken Sie

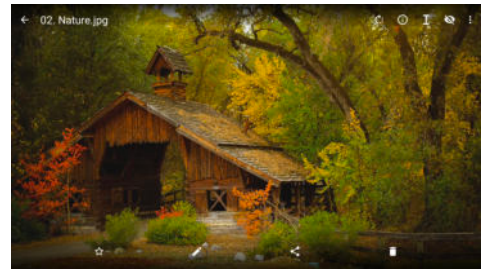

# **7 Drahtlose Projektion**

Dieser Projektor kann die Projektionsbilder der folgenden Geräte drahtlos auf das Projektionsbild spiegeln.

- Android-Geräte
- Windows-Computer
- iOS-Geräte (iPhone, iPad und iPod touch)
- Mac-Computer

### **Hinweis**

Für eine bessere Streaming-Leistung sollten Sie ein 5-GHz-WLAN-Netzwerk verwenden.

Copyright-geschützte Inhalte von Netflix, Amazon Prime Video, Hulu usw. können nicht gestreamt werden.

Die folgenden Schritte können je nach Version Ihres Betriebssystems und Ihres Geräts leicht variieren.

# **Drahtlose Projektion mit Android-Geräten/ Windows-Computern**

### **Was Sie benötigen**

- Ein Android-Gerät oder einen Windows-Computer, das/der Miracast unterstützt. **Hinweis:** Diese Funktion wird auch Screen Cast, Screen Sharing, Wireless Display, Wireless Projection usw. genannt. Nicht alle Geräte verfügen über diese Funktion. Einzelheiten finden Sie in der Bedienungsanleitung Ihres Geräts.
- 1 Stellen Sie sicher, dass Sie WLAN auf dem Projektor und Ihrem Android-Gerät oder Windows-Computer aktiviert haben. **Hinweis:** Sie müssen diese Geräte nicht mit einem WLAN-Netzwerk verbinden, um die Bildschirmspiegelung nutzen zu können.
- 2 Öffnen Sie auf dem Startprojektionsbild des Projektors das Feld Schnelleinstellungen, indem Sie ▲ auf dem Projektor/der Fernbedienung einmal oder mehrere Male drücken. Wählen Sie dann *MiracastTM* .
	- Der Projektor zeigt seinen Gerätenamen und den Status der Miracast-Verbindung auf dem Projektionsbild an.

3 Rufen Sie auf Ihrem Android-Gerät das Menü "Einstellungen" auf und wählen Sie dann die Einstellung für drahtlose Anzeige oder Projektion.

Oder wählen Sie auf Ihrem Windows-10- Computer das **Action-center**-Symbol in der unteren rechten Ecke des Projektionsbildes und wählen Sie dann **Verbinden**.

Ihr Gerät sucht automatisch nach den verfügbaren Anzeigegeräten und zeigt diese an.

4 Wählen Sie auf Ihrem Android-Gerät oder Windows-Computer den Projektor aus, um eine Verbindung herzustellen und das Projektionsbild Ihres Gerätes zu spiegeln. **Hinweis:** Möglicherweise müssen Sie ein paar Sekunden warten, bis die Bildschirmspiegelung beginnt.

# **Drahtlose Projektion mit iOS-Geräten/Mac-Computern**

#### **Was Sie benötigen**

- Ein iOS-Gerät wie z. B. ein iPhone oder einen Mac-Computer.
- 1 Stellen Sie sicher, dass Sie den Projektor und Ihr iOS-Gerät oder Ihren Mac-Computer mit demselben WLAN-Netzwerk verbunden haben.
- 2 Stellen Sie sicher, dass Sie AirPlay auf dem Projektor aktiviert haben. **Hinweis:** AirPlay ist standardmäßig aktiviert. Sie können die folgende Methode verwenden, um es zu aktivieren.
	- Öffnen Sie auf dem Startprojektionsbild des Projektors das Feld Schnelleinstellungen, indem Sie A auf dem Projektor/der Fernbedienung einmal oder mehrere Male drücken. Wählen Sie dann *AirPlayTM*, um das Einstellungsprojektionsbild zu öffnen. Wenn das Kästchen neben *AirPlay* nicht markiert ist, drücken Sie die Taste **OK**, um es zu markieren.

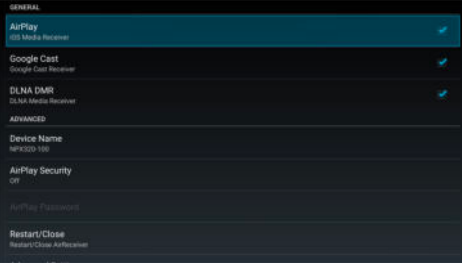

- 3 Öffnen Sie auf Ihrem iOS-Gerät das Kontrollzentrum.
	- Auf dem iPhone X oder höher oder dem iPad mit iPadOS 13 oder höher: Wischen Sie von der oberen rechten Ecke des Displays nach unten.
	- Auf dem iPhone 8 oder früher oder iOS 11 oder früher: Wischen Sie von der unteren Kante des Displays nach oben. Oder wählen Sie auf Ihrem Mac-Computer das AirPlay-Statussymbol in der Menüleiste in der oberen rechten Ecke des Projektionsbildes.
- 4 Tippen Sie auf Ihrem iOS-Gerät im Kontrollzentrum auf Bildschirmspiegelung und wählen Sie den Projektor aus, um die Spiegelung des Displays Ihres iOS-Geräts zu starten.

Oder wählen Sie auf Ihrem Mac-Computer den Projektor aus, um die Spiegelung des Projektionsbildes Ihres Mac-Computers zu starten.

**Hinweis:** Möglicherweise müssen Sie ein paar Sekunden warten, bis die Bildschirmspiegelung beginnt.

# **Streamen von Videos/ Bildern von iOS-Geräten**

### **Was Sie benötigen**

- Ein iOS-Gerät wie z. B. ein iPhone oder ein iPad.
- 1 Stellen Sie sicher, dass Sie den Projektor und Ihr iOS-Gerät mit demselben WLAN-Netzwerk verbunden haben.
- 2 Stellen Sie sicher, dass Sie AirPlay auf dem Projektor aktiviert haben. **Hinweis:** AirPlay ist standardmäßig aktiviert. Sie können die folgende Methode verwenden, um es zu aktivieren.
	- Öffnen Sie auf dem Startprojektionsbild des Projektors das Feld Schnelleinstellungen, indem Sie A auf dem Projektor/der Fernbedienung einmal oder mehrere Male drücken. Wählen Sie dann *AirPlayTM*, um das Einstellungsprojektionsbild zu öffnen. Wenn das Kästchen neben *AirPlay* nicht markiert ist, drücken Sie die Taste **OK**, um es zu markieren.
- 3 Tippen Sie auf Ihrem iOS-Gerät während der Wiedergabe eines Videos oder der Anzeige eines Bildes in einer unterstützten App wie Safari oder Fotos auf das Display, um die Steuerelemente einzublenden, wenn sie nicht sichtbar sind.
- 4 Tippen Sie auf Ihrem iOS-Gerät auf AirPlay . In einigen Apps müssen Sie möglicherweise zuerst auf eine andere Schaltfläche tippen. Tippen Sie z. B. in der Fotos-App auf Teilen  $\bigcap$ , dann auf AirPlay **.**
- 5 Wählen Sie auf Ihrem iOS-Gerät den Projektor aus, um das Streaming des Videos oder Bildes zu starten. **Hinweis:** Möglicherweise müssen Sie ein paar Sekunden warten, bis das Streaming beginnt.

# **8 Ändern der Projektoreinstellungen**

Dieser Abschnitt hilft Ihnen beim Ändern der Projektoreinstellungen mithilfe des Schnelleinstellungsfelds, des Projektionsbildes Weitere Einstellungen und des Einstellungsmenüs.

# **Ändern der Einstellungen über das Schnelleinstellungsfeld**

- 1 Öffnen Sie auf dem Startprojektionsbild das Feld Schnelleinstellungen, indem Sie A auf dem Projektor/der Fernbedienung einmal oder mehrere Male drücken.
- 2 Wählen Sie mit den Navigationstasten und der Taste **OK** eine Einstellung in diesem Feld aus.
- 3 Nehmen Sie Änderungen mit den Navigationstasten und der Taste **OK** vor.
- 4 Drücken Sie einmal oder mehrere Male, um zum Startprojektionsbild zurückzukehren.

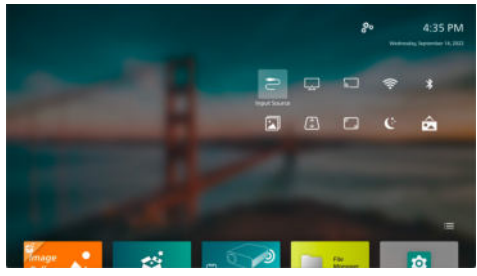

Die folgenden Einstellungen sind auf diesem Bedienfeld verfügbar:

- *Eingangsquelle*: Schalten Sie die Eingangsquelle zwischen *Eingebautes Android* (Philips-Betriebssystem) und *HDMI* um.
- *AirPlay™*: Anzeigen und Ändern der Einstellungen für AirPlay. Wie Sie das Display eines iOS-Geräts oder den Bildschirm eines Mac-Computers drahtlos über AirPlay spiegeln können, erfahren Sie unter **Drahtlose Projektion mit iOS-Geräten/Mac-Computern, Seite 23**.
- *Miracast™*: Drahtloses Spiegeln des Displays eines Android-Geräts oder des Bildschirms eines Windows-Computers. Für weitere Einzelheiten siehe **Drahtlose Projektion mit Android-Geräten/ Windows-Computern, Seite 23**.
- *WLAN*: Zugriff auf das Projektionsbild *Drahtloses Netzwerk*. Wie Sie den Projektor an ein WLAN-Netzwerk anschließen können, erfahren Sie unter **Schritt 3: Verbinden mit einem WLAN-Netzwerk, Seite 12**.
- *Bluetooth*: Zugriff auf das Projektionsbild *Bluetooth*. Wie Sie ein Bluetooth-Gerät verbinden können, erfahren Sie unter **Verbinden mit einem Bluetooth-Gerät, Seite 18**.
- *Bild*: Zugriff auf das Projektionsbild *Bildeinstellungen*. Folgende Einstellungen sind auswählbar:
	- *Projektionsrichtung*: Stellen Sie die Projektion auf die richtige Richtung ein, je nachdem, wie der Projektor installiert ist.
	- *Trapezkorrektur*: Siehe *Trapezkorrektur* unten für Einzelheiten
	- *Digital-Zoom*: Siehe *Digital-Zoom* unten für Einzelheiten.
- *Trapezkorrektur*: Zugriff auf das Projektionsbild *Trapezkorrektur*. Folgende Einstellungen sind auswählbar:
	- *Automatische Trapezkorrektur*: Schalten Sie die automatische Trapezkorrektur ein oder aus, indem Sie die Taste **OK** drücken.
	- *4-Ecken-Korrektur*: Wählen Sie diese Einstellung, um das Bild durch Verschieben von vier Bildecken manuell rechteckig zu machen. Diese Einstellung ist nur sichtbar, wenn die automatische Trapezkorrektur ausgeschaltet ist.
	- *H/V-Korrektur*: Wählen Sie diese Einstellung, um das Bild manuell rechteckig zu machen, indem Sie die horizontalen und vertikalen Trapezwinkel anpassen. Diese Einstellung ist nur sichtbar, wenn die automatische Trapezkorrektur ausgeschaltet ist.
- *Digital-Zoom*: Verkleinert das Projektionsbild auf bis zu 60 % seiner vollen Größe. Der Standardwert ist 100 % (keine Verkleinerung).
- *Strom*: Zugriff auf das Projektionsbild *Strom*. Folgende Einstellungen sind auswählbar:
- *Ausschalten*: Wählen Sie diese Einstellung, um den Projektor sofort herunterzufahren.
- *Zeitgesteuertes Herunterfahren*: Wählen Sie diese Einstellung, um den Projektor nach einer bestimmten Zeit herunterzufahren.
- *Hintergrundbild ändern*: Ändern Sie das Hintergrundbild für das Startprojektionsbild, indem Sie eines der vom Betriebssystem angebotenen Bilder auswählen.

# **Ändern der Einstellungen über das Projektionsbild Weitere Einstellungen**

- 1 Öffnen Sie auf dem Startprojektionsbild das Projektionsbild *Weitere Einstellungen*, indem Sie in der oberen rechten Ecke des Projektionsbildes  $\mathcal{B}_\bullet$  wählen.
- 2 Wählen Sie mit den Navigationstasten und der Taste **OK** eine Einstellung aus.
- 3 Nehmen Sie Änderungen mit den Navigationstasten und der Taste **OK** vor.
- 4 Drücken Sie einmal oder mehrere Male, um zum Startprojektionsbild zurückzukehren.

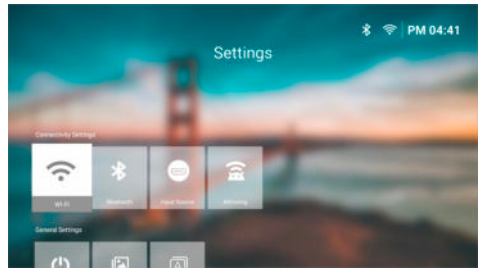

Die folgenden Einstellungen sind auf diesem Projektionsbild verfügbar:

# **Konnektivitätseinstellungen**

- *WLAN*: Zugriff auf das Projektionsbild *Drahtloses Netzwerk*. Wie Sie den Projektor an ein WLAN-Netzwerk anschließen können, erfahren Sie unter **Schritt 3: Verbinden mit einem WLAN-Netzwerk, Seite 12**.
- *Bluetooth*: Zugriff auf das Projektionsbild *Bluetooth*. Wie Sie ein Bluetooth-Gerät verbinden können, erfahren Sie unter **Verbinden mit einem Bluetooth-Gerät, Seite 18**.
- *Eingangsquelle*: Schalten Sie die Eingangsquelle zwischen *Eingebautes Android* (Philips-Betriebssystem) und *HDMI* um.
- *Projektionsbild spiegeln*: Zugriff auf das *Bildschirm spiegeln*. Folgende Einstellungen sind auswählbar:
	- *Android*: Drahtloses Spiegeln des Displays eines Android-Geräts oder des Bildschirms eines Windows-Computers. Für weitere Einzelheiten siehe **Drahtlose Projektion mit Android-Geräten/ Windows-Computern, Seite 23**.
	- *IOS*: Anzeigen und Ändern der Einstellungen für AirPlay. Wie Sie das Display eines iOS-Geräts oder den Bildschirm eines Mac-Computers drahtlos über AirPlay spiegeln können, erfahren Sie unter **Drahtlose Projektion mit iOS-Geräten/Mac-Computern, Seite 23**.

# **Allgemeine Einstellungen**

- *Strom*: Zugriff auf das Projektionsbild *Strom*. Folgende Einstellungen sind auswählbar:
	- *Ausschalten*: Wählen Sie diese Einstellung, um den Projektor sofort herunterzufahren.
	- *Zeitgesteuertes Herunterfahren*: Wählen Sie diese Einstellung, um den Projektor nach einer bestimmten Zeit herunterzufahren.
- *Bildeinstellungen*: Zugriff auf das Projektionsbild *Bildeinstellungen*. Folgende Einstellungen sind auswählbar:
	- *Projektionsrichtung*: Stellen Sie die Projektion auf die richtige Richtung ein, je nachdem, wie der Projektor installiert ist.
	- *Automatische Trapezkorrektur*: Schalten Sie die automatische Trapezkorrektur ein oder aus, indem Sie die Taste **OK** drücken.
	- *4-Ecken-Korrektur*: Wählen Sie diese Einstellung, um das Bild durch Verschieben von vier Bildecken manuell rechteckig zu machen. Diese Einstellung ist nur sichtbar, wenn die automatische Trapezkorrektur ausgeschaltet ist.
	- *H/V-Korrektur*: Wählen Sie diese Einstellung, um das Bild manuell rechteckig zu machen, indem Sie die horizontalen und vertikalen Trapezwinkel anpassen. Diese Einstellung ist nur sichtbar, wenn die automatische Trapezkorrektur ausgeschaltet ist.
- *Digital-Zoom*: Verkleinert das Projektionsbild auf bis zu 60 % seiner vollen Größe. Der Standardwert ist 100 % (keine Verkleinerung).
- *Sprache/Eingabe*: Zugriff auf das Projektionsbild *Sprache/Eingabe*. Folgende Einstellungen sind auswählbar:
	- *Sprache*: Wählen Sie Ihre bevorzugte Anzeigesprache.
	- *Zeitzone*: Stellen Sie die vom Projektor verwendete Zeitzone ein, indem Sie eine Stadt auswählen.
	- *Tastatur-Eingabemethode*: Wählen Sie Ihre bevorzugte Projektionsbildtastatur oder Eingabemethode.

## **Systemeinstellungen**

- *System bereinigen*: Optimieren Sie das Betriebssystem durch automatisches Löschen von Junk-Dateien und des System-Cache.
- *Softwareaktualisierung*: Aktualisieren Sie die Software des Projektors oder setzen Sie den Projektor auf die Werkseinstellungen zurück.
	- *Online-Aktualisierung*: Für weitere Einzelheiten siehe **Software online aktualisieren, Seite 30**.
	- *Offline-Aktualisierung*: Für weitere Einzelheiten siehe **Software offline aktualisieren, Seite 31**.
	- *Werkseinstellungen zurücksetzen*: Stellt die Werkseinstellungen dieses Produkts wieder her. Nach dem Zurücksetzen auf die Werkseinstellungen wird der Projektor neu gestartet und Sie können ihn wie neu einrichten.
- *Über*: Zeigt das Modell, die Softwareversion, die MAC-Adresse, die Seriennummer, die Startversion und den integrierten Speicher dieses Produkts an.

# **Ändern der Einstellungen über das Einstellungsmenü**

- 1 Drücken Sie auf der Fernbedienung die Taste  $\bigstar$ , um das Einstellungsmenü des Projektors aufzurufen.
- 2 Verwenden Sie die Navigationstasten und die Taste **OK**, um einen Menüpunkt auszuwählen.
- 3 Drücken Sie die Taste / voder 4/ um einen Wert für den Menüpunkt auszuwählen.
- 4 Drücken Sie die Taste **OK**, um die Änderung auszuführen. **Hinweis:** Bei einigen Menüpunkten, wie z. B. Digital-zoom, wird die Änderung wirksam, sobald Sie einen anderen Wert auswählen.
- 5 Drücken Sie die Taste einmal oder mehrmals, um das Einstellungsmenü des Projektors zu verlassen.

### **Einstellungen der Eingangsquelle**

Sie können die folgenden Einstellungen der Eingangsquelle anzeigen und ändern.

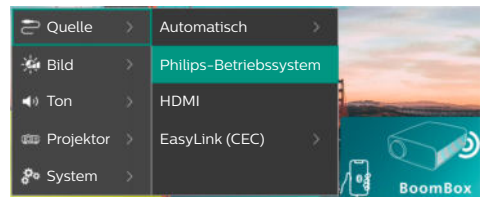

- *Automatisch*: Wählen Sie, ob der Projektor automatisch auf die richtige Eingangsquelle umschalten soll. Die Standardeinstellung ist *Ein*.
- *Philips-Betriebssystem*: Wählen Sie diese Option, um das integrierte Philips-Betriebssystem als Eingangsquelle zu verwenden. Dies ist die Standardeingangsquelle.
- *HDMI*: Wählen Sie diese Option, um das an den **HDMI**-Anschluss des Projektors angeschlossene Gerät als Eingangsquelle zu verwenden.
- *EasyLink (CEC)*: Wählen Sie, ob Sie HDMI™ CEC (Consumer Electronics Control) aktivieren oder deaktivieren möchten. Der Standardwert ist *Aktiviert*.

### **Bildeinstellungen**

Sie können die folgenden Bildeinstellungen anzeigen und ändern.

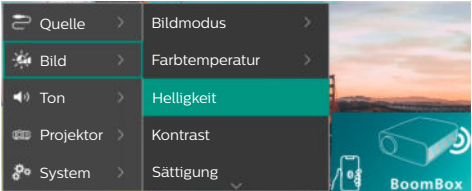

*• Bildmodus*: Sie können den Projektor so einstellen, dass er die folgenden Bildmodi verwendet, je nach Betrachtungsumgebung oder Vorlieben. Nachdem Sie einen Bildmodus ausgewählt haben, können Sie dessen Einstellungen ändern.

- *Standard*: Zeigt das Bild mit normaler Helligkeit, Kontrast, Sättigung, Farbton und Schärfe an.
- *Lebhaft*: Schärferes Bild durch Erhöhung von Kontrast, Sättigung und Schärfe.
- *Kino*: Optimieren Sie die Einstellungen für Filme.
- *Benutzer*: Legen Sie Ihre eigenen Einstellungen fest.
- *Farbtemperatur*: Sie können den Projektor für die Verwendung der folgenden Farbtemperaturtypen einstellen. Nachdem Sie einen Farbtemperaturtyp ausgewählt haben, können Sie dessen Einstellungen ändern.
	- *Kühl*: Macht das Bild bläulicher.
	- *Standard*: Verwendet eine mittlere Farbtemperatur.
	- *Warm*: Machten Sie das Bild rötlicher.
	- *Benutzer*: Legen Sie Ihre eigenen Einstellungen fest.
- *Helligkeit*: Passt die Gesamthelligkeit des Projektionsbildes an.
- *Kontrast*: Passt den Kontrast der hellen und dunklen Bereiche des Bildes an.
- *Sättigung*: Passt die Intensität der Farben an.
- *Farbton*: Passt den Farbton der Farben an.
- *Schärfe*: Passt die Schärfe des Bildes an.
- *Rot-Verstärkung*: Passt die Verstärkung für Rot an.
- *Grün-Verstärkung*: Passt die Verstärkung für Grün an.
- *Blau-Verstärkung*: Passt die Verstärkung für Blau an.
- *Zurücksetzen auf die Standardeinstellung*: Wählen Sie *Ja*, um alle oben genannten Bildeinstellungen zurückzusetzen.

### **Toneinstellungen**

Sie können die folgenden Toneinstellungen anzeigen und ändern.

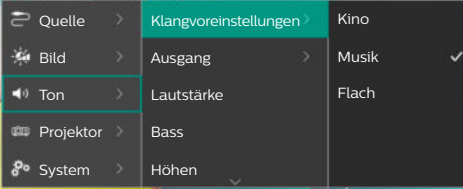

- *Klangvoreinstellungen*: Sie können den Projektor so einstellen, dass er je nach Umgebung, Audiotyp oder Vorlieben die folgenden Tonvoreinstellungen verwendet. Nachdem Sie eine Tonvoreinstellung ausgewählt haben, können Sie deren Einstellungen ändern.
	- *Kino*: Optimieren Sie die Einstellungen für Filme.
	- *Musik*: Optimieren Sie die Einstellungen für Musik.
	- *Flach*: Stellen Sie sowohl die Bässe als auch die Höhen auf einen mittleren Pegel ein.
- *Ausgang*: Wählen Sie den Audioausgangstyp des Projektors aus.
	- *Integrierter Lautsprecher*: Verwenden Sie den internen Lautsprecher des Projektors für die Audioausgabe.
	- *ARC*: Verwenden Sie ein HDMI™- ARC-kompatibles Gerät für die Audioausgabe. **Hinweis:** Sie können diese Einstellung nur wählen, wenn ein kompatibles Gerät verbunden ist. Wie Sie ein solches Gerät verbinden können, erfahren Sie unter **Anschließen an ein Gerät über HDMI™ ARC, Seite 17**.
	- *Bluetooth*: Verwenden Sie ein mit dem Projektor gekoppeltes Bluetooth-Gerät für die Audioausgabe. Wie Sie ein Bluetooth-Gerät verbinden können, erfahren Sie unter **Verbinden mit einem Bluetooth-Gerät, Seite 18**.
- *Lautstärke*: Einstellen der Lautstärke. **Hinweis:** Nach Auswahl dieses Menüpunkts können Sie die Lautstärke nur durch Drücken von **4+/4-** auf der Fernbedienung einstellen.
- *Bass*: Einstellen des Basspegels.
- *Höhen*: Einstellen des Höhenpegels.
- *Zurücksetzen auf die Standardeinstellung*: Wählen Sie *Ja*, um alle oben genannten Toneinstellungen zurückzusetzen.

### **Bildeinstellungen**

Sie können die folgenden Bildeinstellungen anzeigen und ändern.

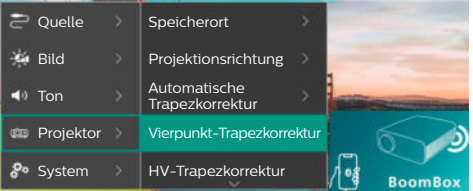

- *Orte*: Sie können einen Standort auswählen und dann die Bildeinstellungen ändern. Alle geänderten Bildeinstellungen werden mit dem ausgewählten (aktuellen) Standort verknüpft. Sie können auf diese Weise bis zu 3 verschiedene Bildeinstellungs-Sets erstellen und durch Auswahl eines Ortes schnell zwischen ihnen wechseln. **Hinweis:** Der Projektor wählt nach einem Neustart immer den zuletzt verwendeten Standort aus.
	- *Raum 1*: Wählen Sie diese Option, um die Bildeinstellungen für Raum 1 zu verwenden oder zu ändern.
	- *Raum 2*: Wählen Sie diese Option, um die Bildeinstellungen für Raum 2 zu verwenden oder zu ändern.
	- *Raum 3*: Wählen Sie diese Option, um die Bildeinstellungen für Raum 3 zu verwenden oder zu ändern.
- *Projektionsrichtung*: Stellen Sie die Projektion auf die richtige Richtung ein, je nachdem, wie der Projektor installiert ist.
- *Automatische Trapezkorrektur*: Schalten Sie die automatische Trapezfehlerkorrektur ein oder aus, indem Sie *Ja* oder *Nein* wählen.
- *Vier-Punkt-Trapezkorrektur*: Wählen Sie diese Einstellung, um das Bild durch Verschieben von vier Bildecken manuell rechteckig zu machen. Dieser Menüpunkt ist nur sichtbar, wenn die automatische Trapezkorrektur ausgeschaltet ist.
- *HV-Trapezkorrektur*: Wählen Sie diese Einstellung, um das Bild manuell rechteckig zu machen, indem Sie die horizontalen und vertikalen Trapezwinkel anpassen. Dieser Menüpunkt ist nur sichtbar, wenn die automatische Trapezkorrektur ausgeschaltet ist.
- *Digital-Zoom*: Verkleinert das Projektionsbild auf bis zu 60 % seiner vollen Größe. Der Standardwert ist 100 % (keine Verkleinerung).
- *Zurücksetzen auf die Standardeinstellung*: Wählen Sie *Ja*, um alle oben genannten Bildeinstellungen außer *Projektionsrichtung* für den aktuellen Standort (Raum 1/2/3) zurückzusetzen. Die beiden anderen Orte sind davon nicht betroffen.

### **Weitere Einstellungen**

Sie können die folgenden zusätzlichen Einstellungen anzeigen und ändern.

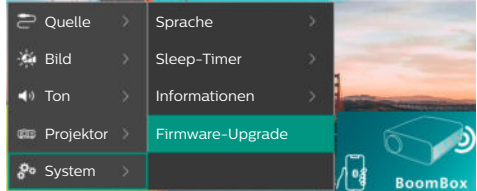

- *Sprache*: Wählen Sie Ihre bevorzugte Anzeigesprache.
- *Sleep-Timer*: Legen Sie einen Zeitraum fest, nach dem sich der Projektor automatisch ausschaltet. Die Standardeinstellung ist *Deaktiviert*.
- *Informationen*: Zeigen Sie die Hardwareversion, die Softwareversion, die Seriennummer und die MAC-Adresse dieses Produkts an.
- *Firmware-Upgrade*: Aktualisieren Sie die Software des Projektors oder setzen Sie den Projektor auf die Werkseinstellungen zurück.
	- *Online-Aktualisierung*: Für weitere Einzelheiten siehe **Software online aktualisieren, Seite 30**.
	- *Offline-Aktualisierung*: Für weitere Einzelheiten siehe **Software offline aktualisieren, Seite 31**.
	- *Werkseinstellungen zurücksetzen*: Stellt die Werkseinstellungen dieses Produkts wieder her. Nach dem Zurücksetzen auf die Werkseinstellungen wird der Projektor neu gestartet und Sie können ihn wie neu einrichten.

# **9 Wartung**

# **Reinigung**

### **GEFAHR!**

#### **Befolgen Sie bei der Reinigung des Projektors stets die folgenden Anweisungen:**

Verwenden Sie ein weiches, fusselfreies Tuch. Verwenden Sie unter keinen Umständen flüssige, gasförmige oder leicht entflammbare Reinigungsmittel (Sprays, Scheuermittel, Polituren oder Alkohol). Achten Sie während der Reinigung darauf, dass keine Feuchtigkeit ins Innere des Projektors gelangt. Besonders vom Aufsprühen von Reinigungsflüssigkeiten auf den Projektor ist dringend abzusehen.

Wischen Sie sanft über die Oberflächen des Projektorgehäuses. Lassen Sie dabei stets Vorsicht walten, um die Oberflächen nicht versehentlich zu zerkratzen.

# **Reinigung der Projektorlinse**

Verwenden Sie zur Reinigung der Linse des Projektors ausschließlich einen weichen Pinsel oder ein speziell für Linsen vorgesehenes Reinigungstuch.

### **GEFAHR!**

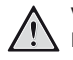

#### **Verwenden Sie keine flüssigen Reinigungsmittel!**

Verwenden Sie zum Reinigen der Linse keine flüssigen Reinigungsmittel, um Beschädigungen an der Beschichtung zu vermeiden.

# **Aktualisieren der Software**

Sie können die Software des Projektors online oder offline aktualisieren, um die besten Funktionen und den besten Support für den Projektor zu erhalten.

### **VORSICHT!**

Schalten Sie den Projektor während des Aktualisierungsvorgangs nicht aus und entfernen Sie unter keinen Umständen den USB-Datenträger.

# **Software online aktualisieren**

Die Online-Aktualisierung der Projektorsoftware funktioniert schnell und einfach.

- 1 Stellen Sie sicher, dass der Projektor über ein WLAN-Netzwerk auf das Internet zugreifen kann. Wie Sie den Projektor an ein WLAN-Netzwerk anschließen können, erfahren Sie unter **Schritt 3: Verbinden mit einem WLAN-Netzwerk, Seite 12**.
- 2 Drücken Sie  $\ddot{\mathbf{\Omega}}$  auf der Fernbedienung und wählen Sie dann *System* > *Firmware-Upgrade* > *Online-Aktualisierung*. Der Projektor sucht automatisch nach einer neuen Version der Projektorsoftware. Wenn eine neue Version gefunden wird, fordert der Projektor Sie auf, die Aktualisierung zu starten.

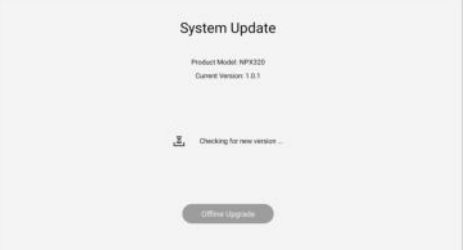

3 Wenn eine neue Version gefunden wird, befolgen Sie die Anweisungen auf dem Projektionsbild, um die Aktualisierung abzuschließen.

**Hinweis:** Wenn der Projektor mit dem Internet verbunden ist, prüft er bei jedem Einschalten, ob eine neue Version der Projektorsoftware vorliegt. Wenn eine neue Version gefunden wird, fordert der Projektor Sie auf, die Aktualisierung zu starten. Wenn dies geschieht, können Sie die Aktualisierung starten oder abbrechen.

# **Software offline aktualisieren**

Wenn Ihr Projektor keinen Zugang zum Internet hat, können Sie seine Software manuell offline aktualisieren.

- 1 Besuchen Sie www.philips.com/support, suchen Sie Ihr Produkt (Modellnummer: **NPX320/INT**), öffnen Sie seine Support-Seite und suchen Sie "Software & **Treiber**". Suchen Sie dort die neueste Softwareversion.
- 2 Überprüfen Sie die aktuelle Softwareversion, indem Sie auf der Fernbedienung  $\bigstar$  drücken und System > *Informationen* wählen. Fahren Sie mit dem nächsten Schritt fort, wenn die neueste Softwareversion größer ist als die aktuelle Softwareversion.
- 3 Wählen Sie im Einstellungsmenü *System* > *Firmware-Upgrade* > *Offline-Aktualisierung*.

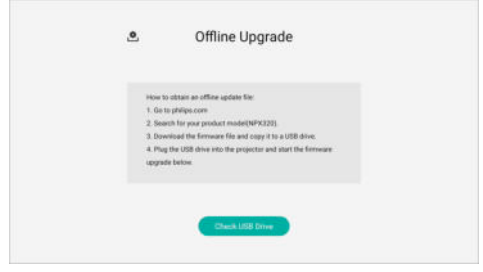

4 Befolgen Sie die Anweisungen auf dem Projektionsbild, um die Aktualisierung abzuschließen.

# **10 Fehlerbehebung**

# **Schnellhilfe**

Sollte ein Problem auftreten, dass sich mit Hilfe der in dieser Bedienungsanleitung enthaltenen Anweisungen nicht beheben lässt, führen Sie zunächst einmal die nachstehend aufgeführten Schritte aus:

- 1 Setzen Sie den Projektor durch zweimaliges Drücken der Taste " " außer Betrieb.
- 2 Warten Sie mindestens 10 Sekunden.
- 3 Schalten Sie den Projektor ein, indem Sie (!) drücken.
- 4 Wenn das Problem weiterhin besteht, wenden Sie sich an eines unserer Kundendienstzentren oder Ihren Händler.

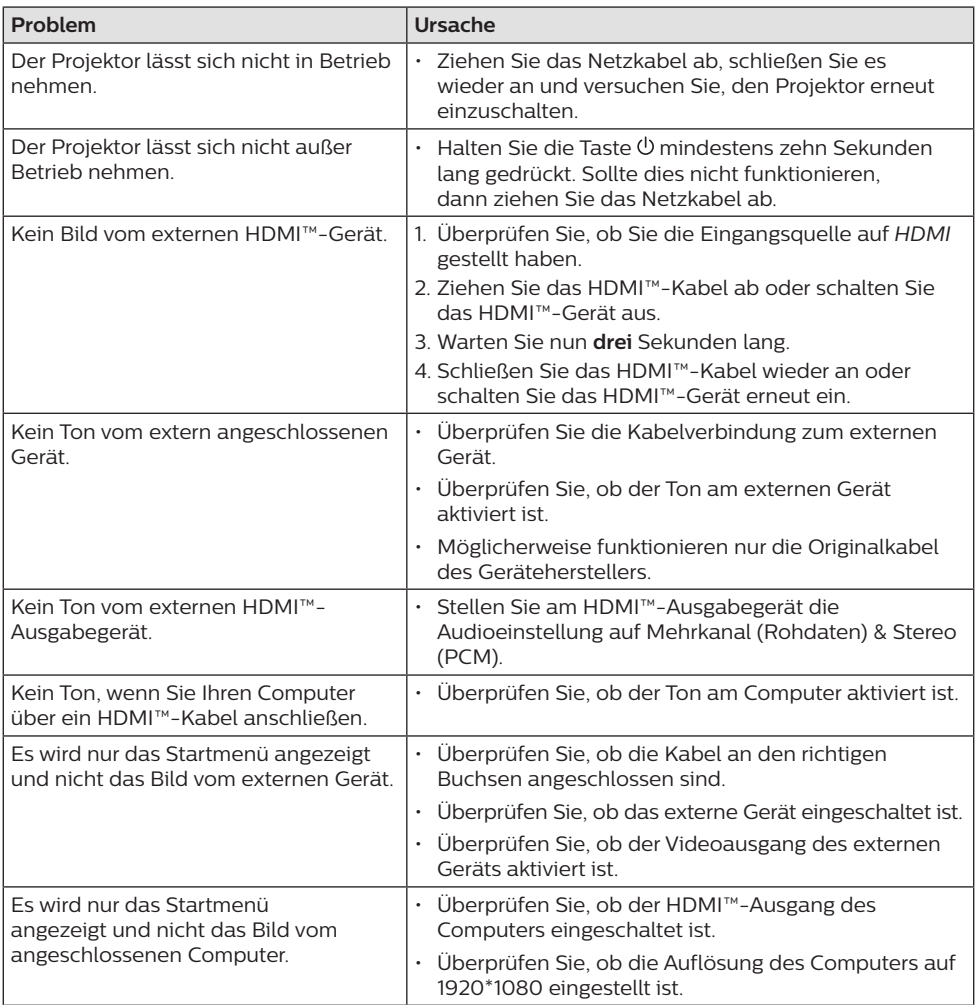

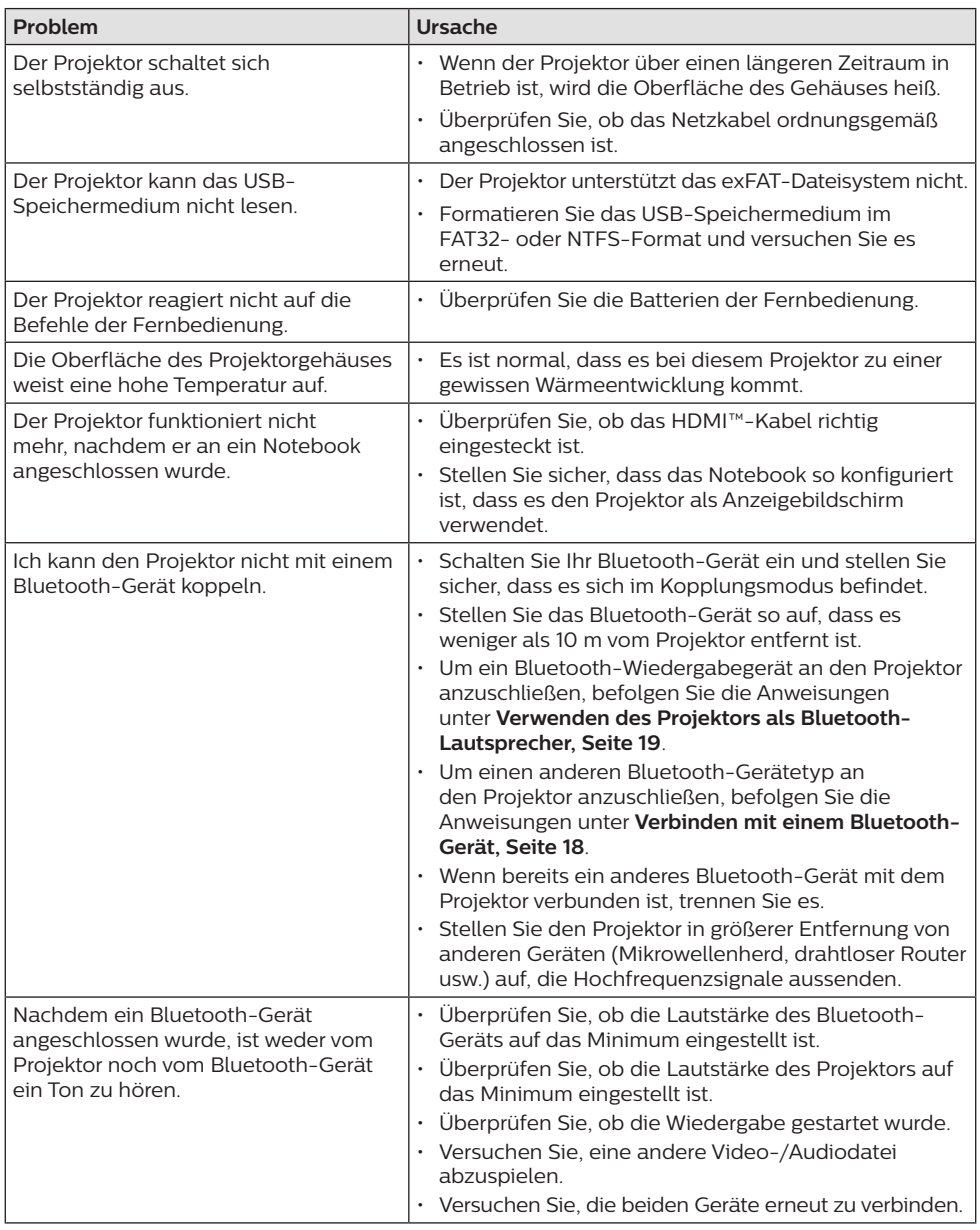

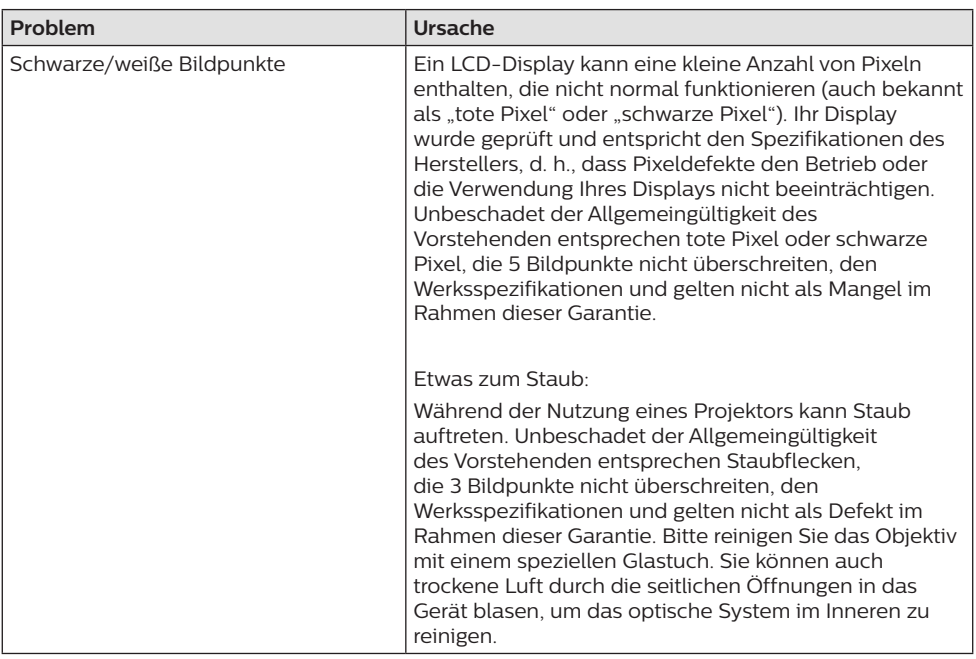

# **11 Anhänge**

# **Technische Daten**

### **Technologie / Anzeige**

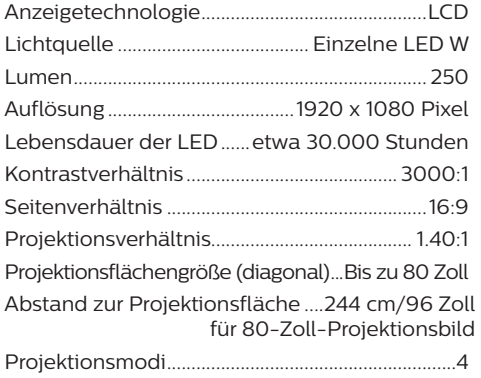

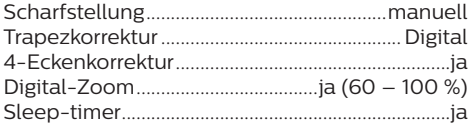

### **Betriebssystem**

Philips-Betriebssystem mit vorinstallierten Apps: Netflix, Amazon Prime Video, Hulu, MyCanal, Disney+, VLC, usw. (Apps können je nach Verfügbarkeit variieren)

### **Ton**

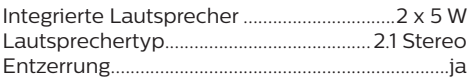

### **Verbindung**

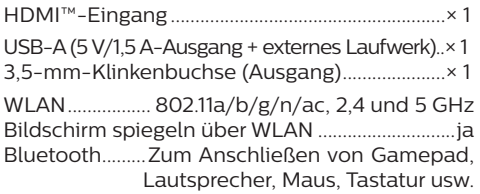

### **Stromquelle**

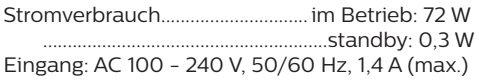

### **Multimedia-Player**

Unterstützte Videoformate: MP4, RMVB, AVI, RM, MKV Unterstützte Audioformate: MP3, WMA, OGG, AAC, FLAC, APE, WAV Unterstützte Bildformate: BMP, PNG, JPEG

### **Abmessungen und Gewicht**

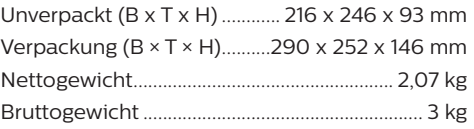

### **Betriebs-/Lagertemperatur**

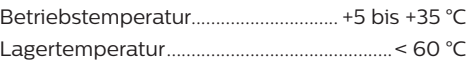

### **Verpackungsinhalt**

- 1. NeoPix 320 Projektor
- 2. Fernbedienung
- 3. Netzkabel (EU, UK, US)
- 4. Batterien des Typs AAA für die Fernbedienungen
- 5. Kurzanleitung mit Garantiekarte

### **Modell**

NPX320/INT EAN: 7640186961608 UPC: 793565993657

# **CE-Konformitätserklärung**

- Das Produkt darf nur an eine USB-Schnittstelle der Version USB 2.0 oder höher angeschlossen werden.
- Das Netzteil muss sich in der Nähe des Produkts befinden und jederzeit leicht zugänglich sein.
- Die Betriebstemperatur des zu prüfenden Geräts (EUT) darf +35 °C nicht überschreiten und +5 °C nicht unterschreiten.
- Der Stecker gilt als Trennvorrichtung des Netzteils.
- Das UNII-Frequenzband zwischen 5150 und 5250 MHz ist ausschließlich zur Verwendung in Innenräumen vorgesehen.
- Das Gerät entspricht den HF-Anforderungen, wenn es sich während des Betriebs in einem Abstand von mindestens 20 cm zu Ihrem Körper befindet.

Hiermit erklärt Screeneo Innovation SA, dass dieses Produkt den grundlegenden Anforderungen und den übrigen einschlägigen Bestimmungen der Richtlinie 2014/53/EU entspricht.

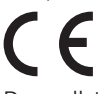

Den vollständigen Text der Konformitätserklärung können Sie auf der Webseite www.philips.com einsehen.

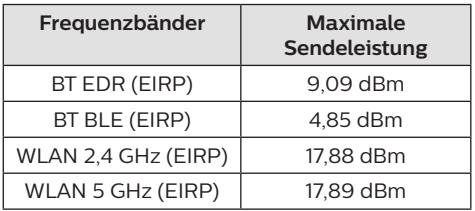

# **FCC-Konformitätserklärung**

### 15.19 Vorschriften bei der Kennzeichnung.

Dieses Produkt entspricht Abschnitt 15 der FCC-Bestimmungen. Der Betrieb unterliegt den beiden folgenden Bedingungen: (1) Dieses Gerät darf keine schädlichen Interferenzen verursachen und (2) muss alle empfangenen Interferenzen akzeptieren, einschließlich Störungen, die einen unerwünschten Betrieb verursachen.

### **15�21 Informationen für den Anwender�**

Änderungen oder Modifikationen, die nicht ausdrücklich von der für die Einhaltung der Bestimmungen zuständigen Partei genehmigt wurden, können dazu führen, dass der Benutzer nicht mehr zum Betrieb des Produkts berechtigt ist.

### **15�105 Informationen für den Anwender�**

Diese Vorrichtung wurde hinreichend geprüft und entspricht und entspricht, gemäß Abschnitt 15 der FCC-Bestimmungen, den Grenzwerten für digitale Geräte der Klasse B. Diese Grenzwerte sind dazu bestimmt, einen angemessenen Schutz vor funktechnischen Interferenzen in Wohngebieten zu gewährleisten. Dieses Produkt erzeugt und verwendet Hochfrequenzenergie, bzw. kann diese ausstrahlen, und kann, sollte es nicht entsprechend der Anleitung aufgestellt werden, Störungen im Funkverkehr bewirken. Dennoch kann nicht garantiert werden, dass bei einer bestimmten Art der Aufstellung keinerlei Interferenzen auftreten. Sollte dieses Gerät den Radio- oder Fernsehempfang stören, was sich leicht durch Aus- und Einschalten des Geräts überprüfen lässt, wird dem Benutzer nahegelegt, die funktechnischen Störungen durch eine oder mehrere der nachstehend aufgeführten Maßnahmen zu beheben:

- Verändern Sie die Ausrichtung oder den Standort der Empfangsantenne.
- Vergrößern Sie den Abstand zwischen dem Gerät und dem Empfänger.
- Schließen Sie das Gerät an eine Steckdose an, deren Stromkreis sich von dem des Empfängers unterscheidet.
- Holen Sie sich Rat beim Händler oder einem erfahrenen Radio- und Fernsehtechniker ein.

Während des Betriebs sollte der Abstand zwischen Benutzer und Antenne mindestens 20 cm betragen. Dieser Abstand stellt sicher, dass zu einer ordnungsgemäß installierten externen Antenne eine ausreichend große Entfernung eingehalten wird und die Anforderungen bezüglich der Belastung durch HF-Strahlung erfüllt sind.

FCC-ID: 2ASRT-NPX320

# **Konformität mit den Richtlinien in Kanada**

Dieses Gerät entspricht der kanadischen Industrierichtlinie CAN ICES-3 (B)/NMB-3(B)

**RSS-Gen- & RSS-247- Erklärung:** Dieses Gerät entspricht der/den kanadischen RSS-Industrienorm(en).

Der Betrieb unterliegt den beiden folgenden Bedingungen:

- 1 Dieses Gerät darf keine den Funkverkehr gefährdenden Interferenzen verursachen.
- 2 Dieses Gerät muss sämtliche empfangenen Störungen akzeptieren, einschließlich solcher, die zu einem unerwünschten Betrieb führen könnten.

#### **RF-Strahlungsexpositionserklärung:**

Das Gerät erfüllt die in Abschnitt 2.5 der RSS102-Norm festgelegte Ausnahme von den regelmäßig aktualisierten Bewertungsgrenzen. Benutzer können die für Kanada relevanten Informationen zur HF-Strahlenbelastung und zur Konformität mit der genannten Norm jederzeit einsehen.

Dieses Gerät sollte in einem Mindestabstand von 20 cm zu Ihrem Körper aufgestellt und betrieben werden.

# **Sonstige Hinweise**

Die Erhaltung der Umwelt im Rahmen eines nachhaltigen Entwicklungsplans ist ein wesentliches Anliegen von Screeneo Innovation SA. Screeneo Innovation SA ist bestrebt, umweltfreundliche Systeme zu betreiben. Daher hat sich Screeneo Innovation SA dazu entschlossen, der Umweltverträglichkeit im Lebenszyklus dieser Produkte, von der Herstellung über die Inbetriebnahme bis hin zur Entsorgung, einen hohen Stellenwert beizumessen.

**Batterien:** Sollte Ihr Produkt Batterien enthalten, sind diese stets an den dafür vorgesehenen Sammelstellen zu entsorgen.

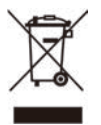

**Produkt:** Der durchgestrichene Mülleimer auf dem Produkt bedeutet, dass dieses Produkt nicht im gewöhnlichen Hausmüll entsorgt werden darf. Unter diesem Gesichtspunkt werden Sie in den europäischen Vorschriften dazu aufgefordert, die Entsorgung an eine der folgenden dafür vorgesehenen Stellen vorzunehmen:

- An Verkaufsstellen beim Erwerb eines ähnlichen Geräts.
- An den örtlichen Sammelstellen (Wertstoffhof, Sonderabholdienste etc.).

So können auch Sie Ihren Beitrag zu Wiederverwendung und Recycling von elektronischen und elektrischen Altgeräten leisten, der dabei helfen kann, die negativen Auswirkungen für die Umwelt und die menschliche Gesundheit zu minimieren.

Die verwendeten Papier- und Kartonverpackungen können dem Altpapier zugeführt werden. Die Plastikfolien geben Sie je nach Vorschrift Ihres Landes zum Recycling oder entsorgen sie im Restmüll.

**Warenzeichen:** Die in der vorliegenden Bedienungsanleitung genannten Verweise sind Warenzeichen der jeweiligen Unternehmen. Das Fehlen der Symbole ® und ™ rechtfertigt nicht die Annahme, dass es sich bei den entsprechenden Begriffen um frei verfügbare Warenzeichen handelt. Andere hierin aufgeführte Produktnamen dienen lediglich zu Zwecken der Kennzeichnung und können Warenzeichen der jeweiligen Inhaber sein. Screeneo Innovation SA lehnt jegliche Rechte an diesen Marken ab.

Weder Screeneo Innovation SA noch seine Tochtergesellschaften haften gegenüber dem Käufer dieses Produkts oder Dritten für Schäden, Verluste, Kosten oder Ausgaben, die dem Käufer oder Dritten infolge von Unfällen, unsachgemäßem Gebrauch oder Missbrauch dieses Produkts oder nicht autorisierten Modifikationen, Reparaturen oder Veränderungen an diesem Produkt oder der Nichteinhaltung der Betriebsund Wartungsanweisungen von Screeneo Innovation SA entstehen.

Screeneo Innovation SA übernimmt keine Haftung für Schadensersatzansprüche oder Probleme, die sich aus der Verwendung von etwaiger Optionen oder Verbrauchsmaterialien ergeben, die nicht als Originalprodukte von Screeneo Innovation SA bzw. PHILIPS oder von Screeneo Innovation SA bzw. PHILIPS zugelassene Produkte gekennzeichnet sind.

Screeneo Innovation SA haftet auch nicht für Schäden aufgrund elektromagnetischer Störungen, die durch die Verwendung anderer Schnittstellenkabel als jene, die als Produkte von Screeneo Innovation SA oder PHILIPS gekennzeichnet sind, verursacht werden.

Alle Rechte vorbehalten. Kein Teil dieser Publikation darf ohne vorherige schriftliche Zustimmung von Screeneo Innovation SA in irgendeiner Form oder auf irgendeine Weise, elektronisch, mechanisch, mit einem Fotokopierer, durch Aufzeichnung oder mit anderen Mitteln vervielfältigt, in einem Abrufsystem gespeichert oder übertragen werden. Die hierin enthaltenen Informationen sind ausschließlich zur Verwendung mit diesem Produkt vorgesehen. Screeneo Innovation SA ist nicht verantwortlich für die Anwendung dieser Informationen auf andere Geräte.

Bei dieser Bedienungsanleitung handelt es sich um ein Dokument ohne Vertragscharakter.

Etwaige Irrtümer, Druckfehler und Änderungen vorbehalten.

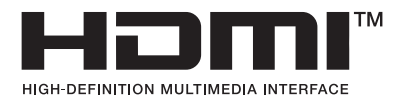

Die Begriffe HDMI, HDMI High-Definition Multimedia Interface und die HDMI-Logos sind Marken oder eingetragene Marken von HDMI Licensing Administrator, Inc.

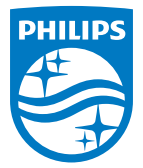

#### **Screeneo Innovation SA**

Route de Lully 5c - 1131 Tolochenaz - Switzerland

Philips and the Philips Shield Emblem are registered trademarks of Koninklijke Philips N.V. and are used under license. Screeneo Innovation SA is the warrantor in relation to the product with which this booklet was packaged.

2022 © Screeneo Innovation SA. All rights reserved.

**NeoPix 320 DE**